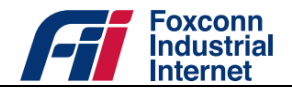

# **CBRS DTU**

# User manual v1.0

4G Data Transmit Unit

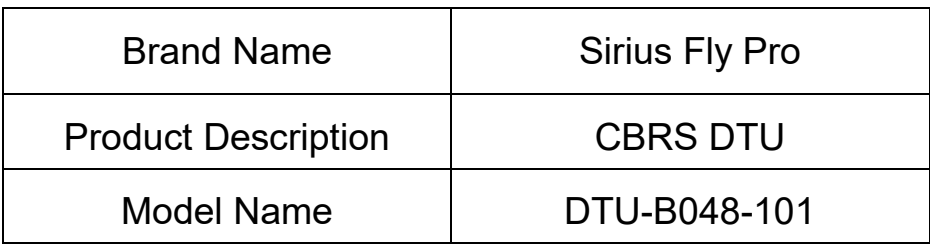

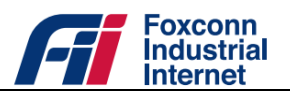

# Table of contents

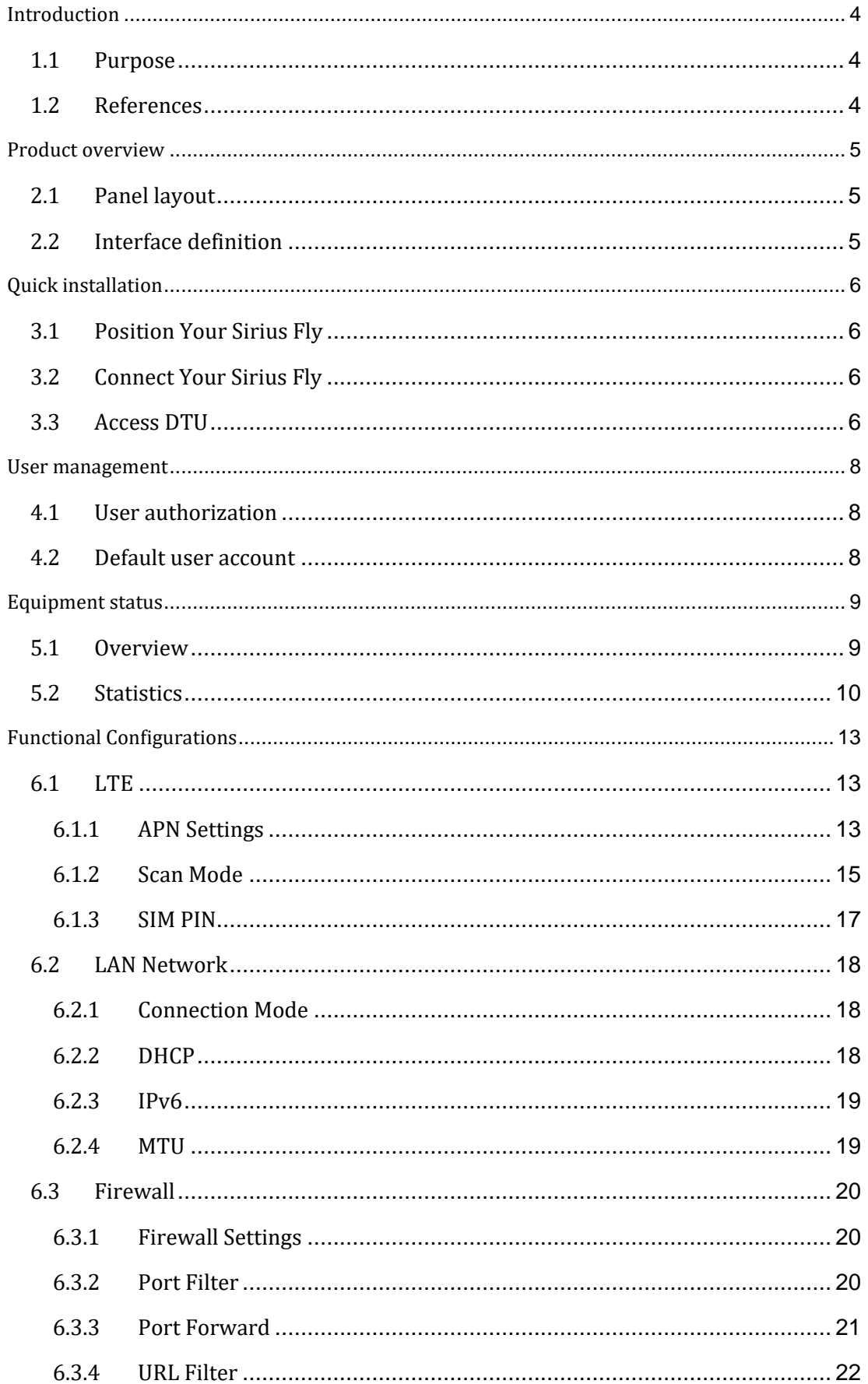

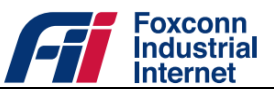

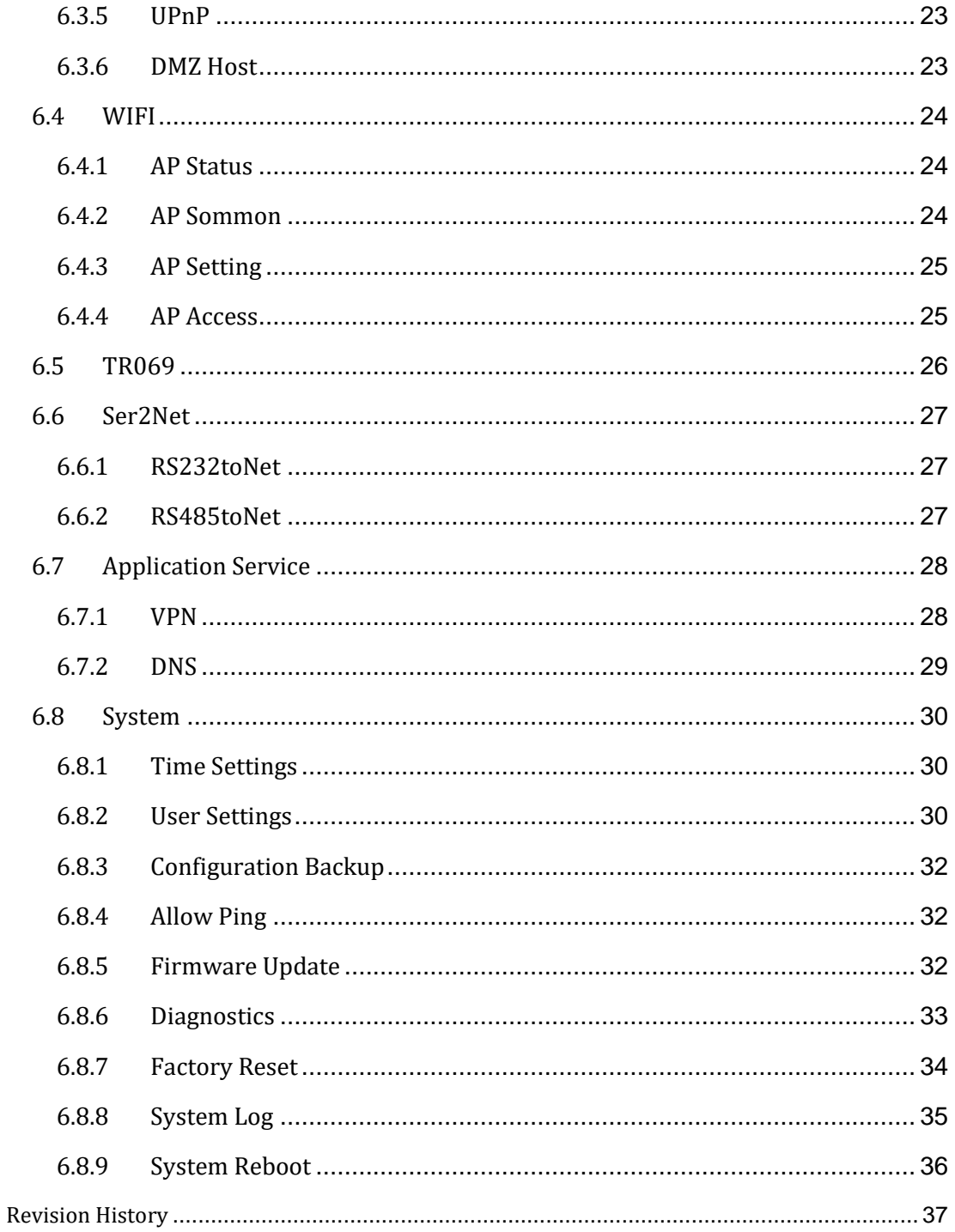

#### FCC compliance statement

This device complies with Part 15 of the FCC Rules. Operation is subject to the following two conditions: (1) this device may not cause harmful interference, and (2) this device must accept any interference received, including interference that may cause undesired operation.

changes or modifications not expressly approved by the party responsible for compliance could void the user's authority to operate the equipment.

This equipment has been tested and found to comply with the limits for a Class B digital device, pursuant to Part 15 of the FCC Rules. These limits are designed to provide reasonable protection against harmful interference in a residential installation. This equipment generates, uses and can radiate radio frequency energy and, if not installed and used in accordance with the instructions, may cause harmful interference to radio communications. However, there is no guarantee that interference will not occur in a particular installation.

If this equipment does cause harmful interference to radio or television reception, which can be determined by turning the equipment off and on, the user is encouraged to try to correct the interference by one or more of the following measures:

-- Reorient or relocate the receiving antenna.

-- Increase the separation between the equipment and receiver.

-- Connect the equipment into an outlet on a circuit different from that to which the receiver is connected.

-- Consult the dealer or an experienced radio/TV technician for help.

#### FCC Radiation Exposure statement

This equipment complies with FCC radiation exposure limits set forth for an uncontrolled environment. This equipment should be installed and operated with minimum distance 20cm between the radiator and

your body. This transmitter must not be co-located or operating in conjunction with any other antenna or transmitter.

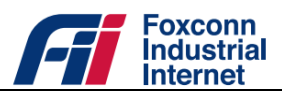

# **Introduction**

# **1.1 Purpose**

This document provides guidance on how to use and manage CBRS DTU.

# **1.2 References**

- [1] WINNF-TS-0016 Version V1.2.4, "Spectrum Access System (SAS) Citizens Broadband Radio Service Device (CBSD) Interface Technical Specification".
- [2] WINNF-TS-0112 Version V1.9.1, "Requirements for Commercial Operation in the U.S. 3550-3700 MHz Citizens Broadband Radio Service Band".
- [3] Electronic Code of Federal Regulations, Title 47, Chapter I, Subchapter D, Part 96.
- [4] TR069 V1.4, "CPE WAN Management Protocol".

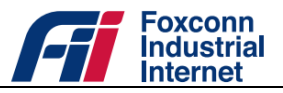

# **Product overview**

# **2.1 Panel layout**

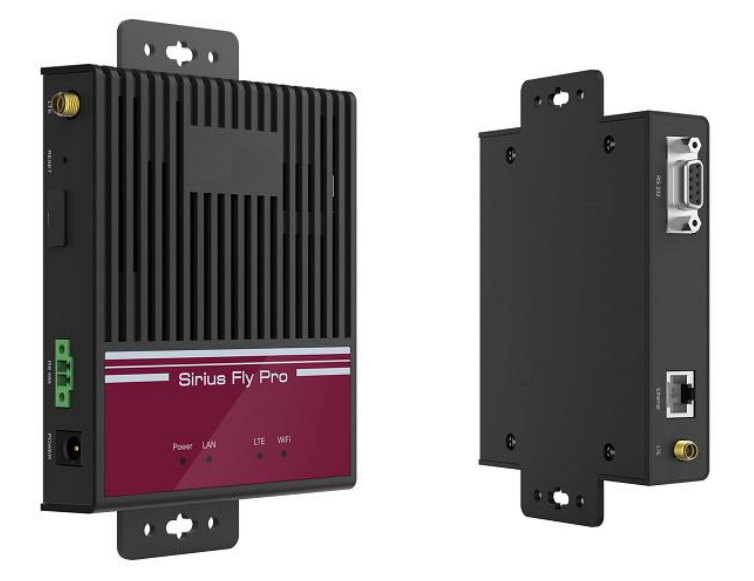

*Figure 1:Front view and rear view of DTU*

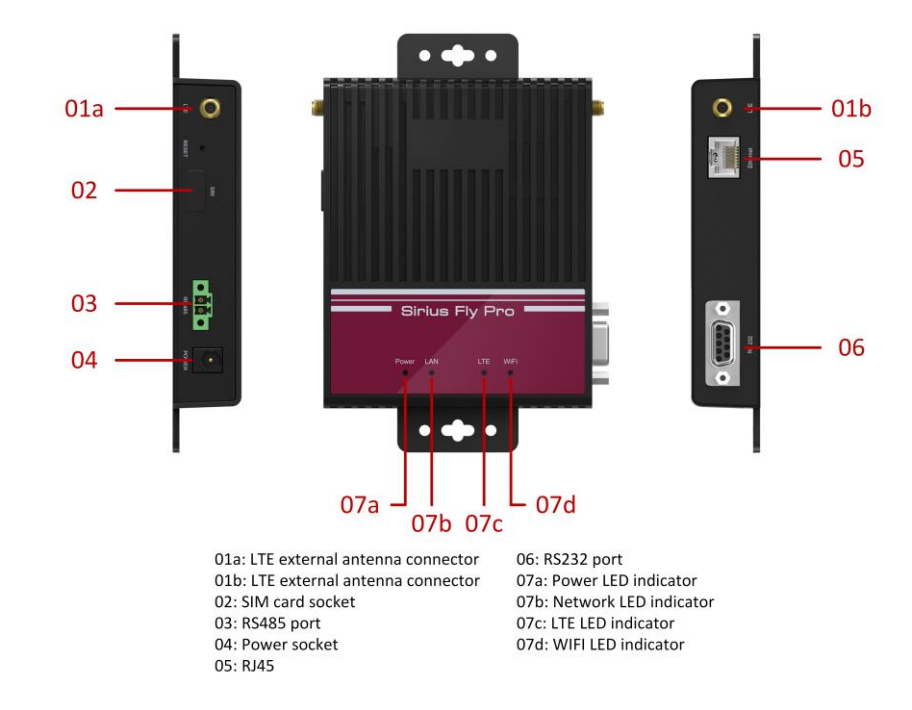

# **2.2 Interface definition**

*Figure 2: Interface panel*

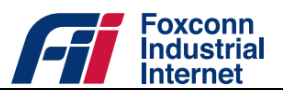

# **Quick installation**

### **3.1 Position Your Sirius Fly**

•The product should not be located where it will be exposed to moisture or excessive heat.

• Place Sirius Fly in a location where it can be connected to devices as well as to a power source.

• Make sure the cables and power cord are safely placed out of the way so they do not create a tripping hazard.

• The Sirius Fly can be placed on a Factory Field or Moveable device like AGV.

• Keep the Sirius Fly away from the strong electromagnetic radiation and the device of electromagnetic sensitive

# **3.2 Connect Your Sirius Fly**

Follow the steps below to connect your Sirius Fly.

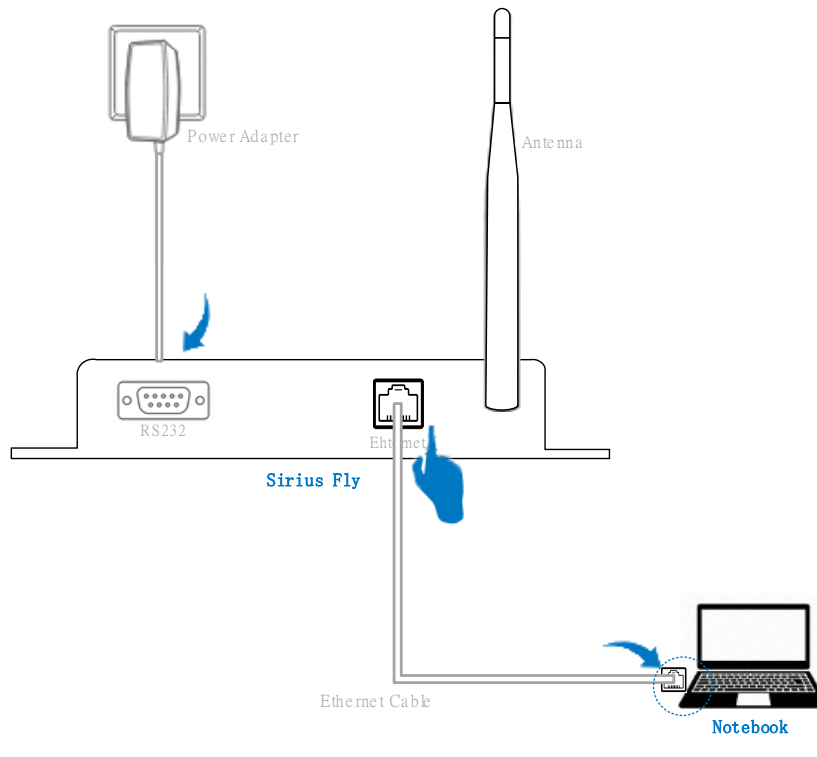

*Figure 3: Connect to DTU*

### **3.3 Access DTU**

DTU offer two kinds of user account with different authorization. For more details refer to clause "[User](#page-8-0)  [management](#page-8-0)". To log on to DTU:

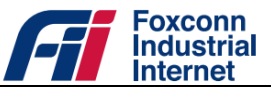

a) Launch a supported web browser.

**Note:**DTU is optimized for the following browser:

- Google Chrome (Version: \*\*)
- Mozilla Firefox (Version: \*\*)
- Microsoft Edge (Version: \*\*)
- b) In the web browser address bar, specify the gateway IP address (Default value should be 192.168.1.1) which automatically distributed via DHCP server.
- c) Enter an user name and password (Refer to clause "[User management](#page-8-0)").
- d) Click Login to access DTU.

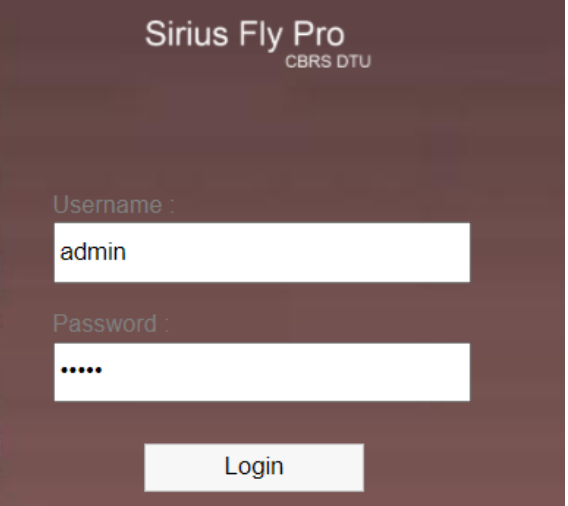

*Figure 4: Login to DTU*

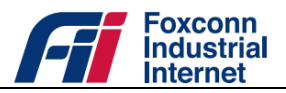

# <span id="page-8-0"></span>**User management**

# **4.1 User authorization**

To limit and control access to different features, DTU provides two kinds of user account (Normal user and Administrator) with different authorization. Following table shows corresponding authorization for each user.

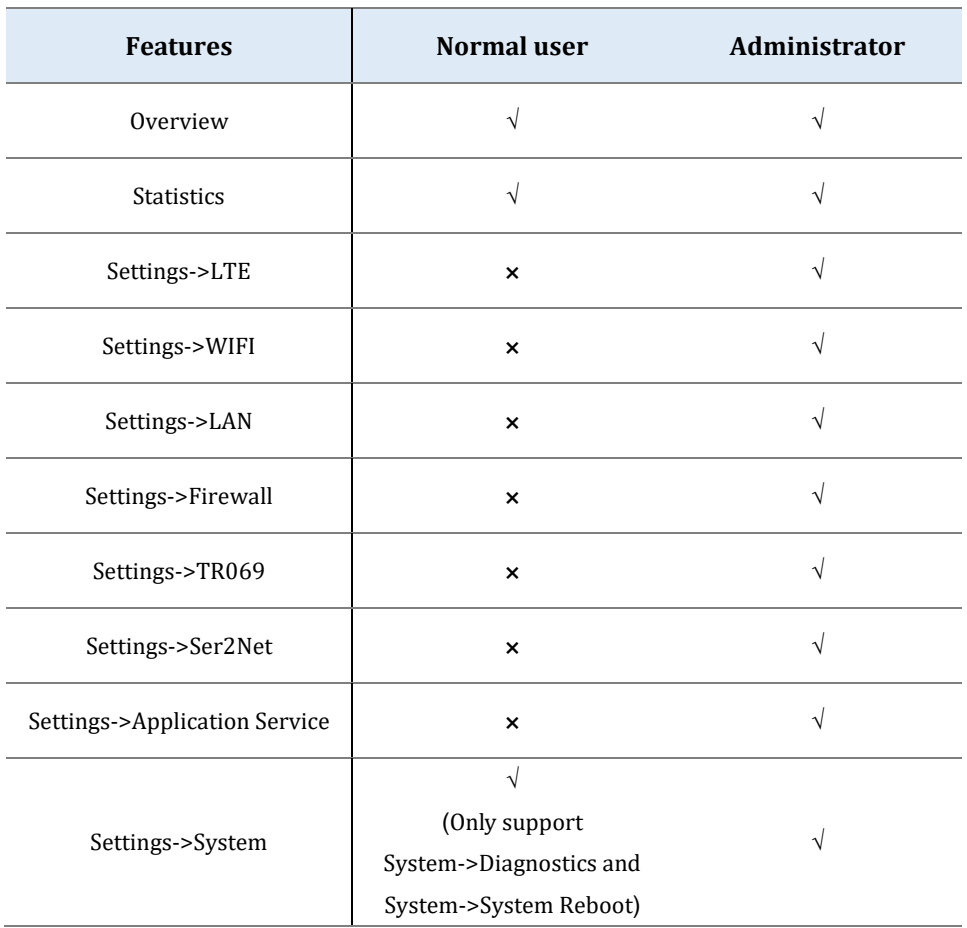

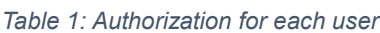

# <span id="page-8-1"></span>**4.2 Default user account**

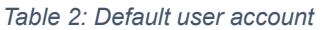

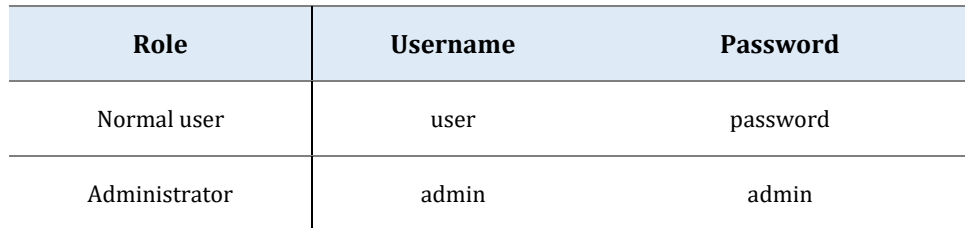

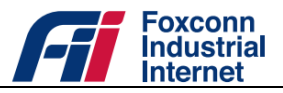

# **Equipment status**

#### **5.1 Overview**

In Overview page there are properties which would refresh automatically and allow you to determine the running status of DTU (As table "Overview page details" lists).

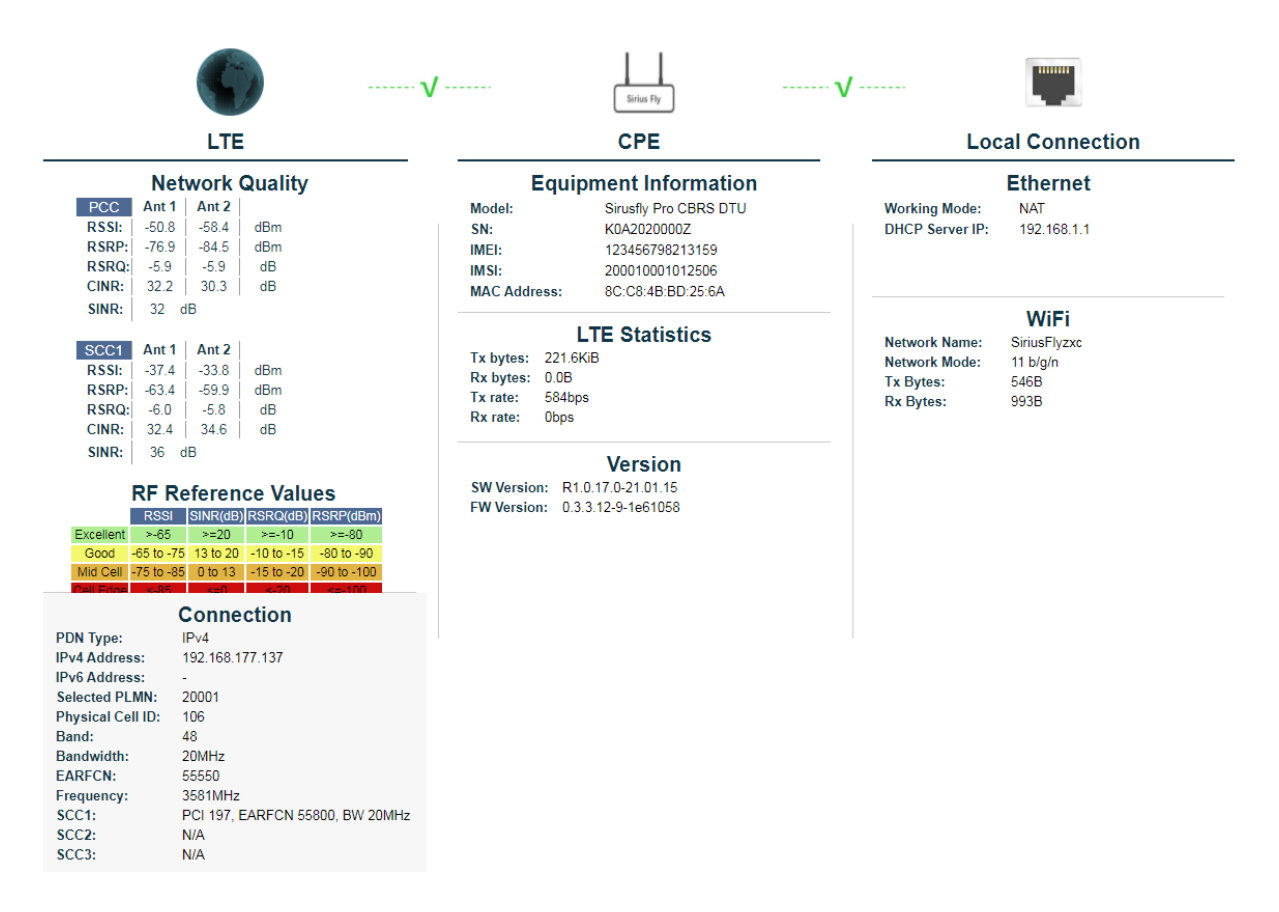

#### *Figure 5: Properties on Overview page*

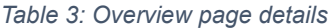

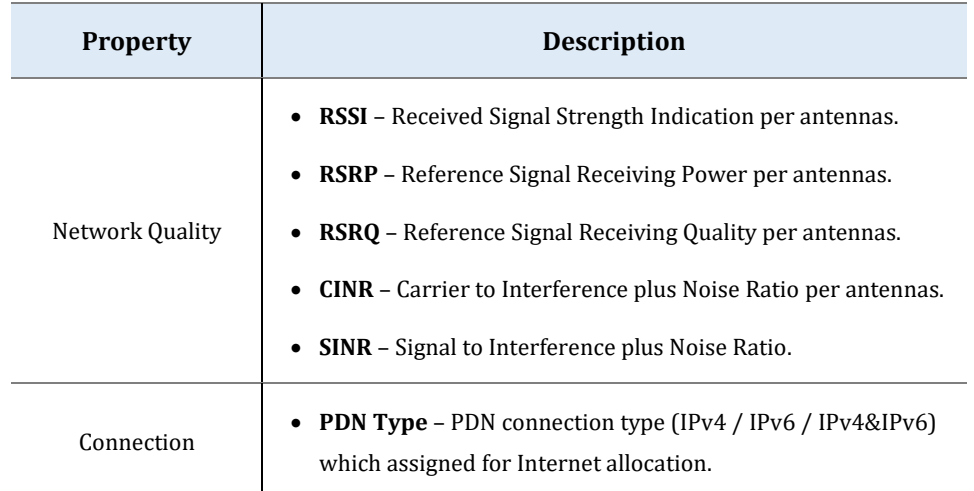

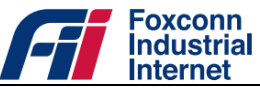

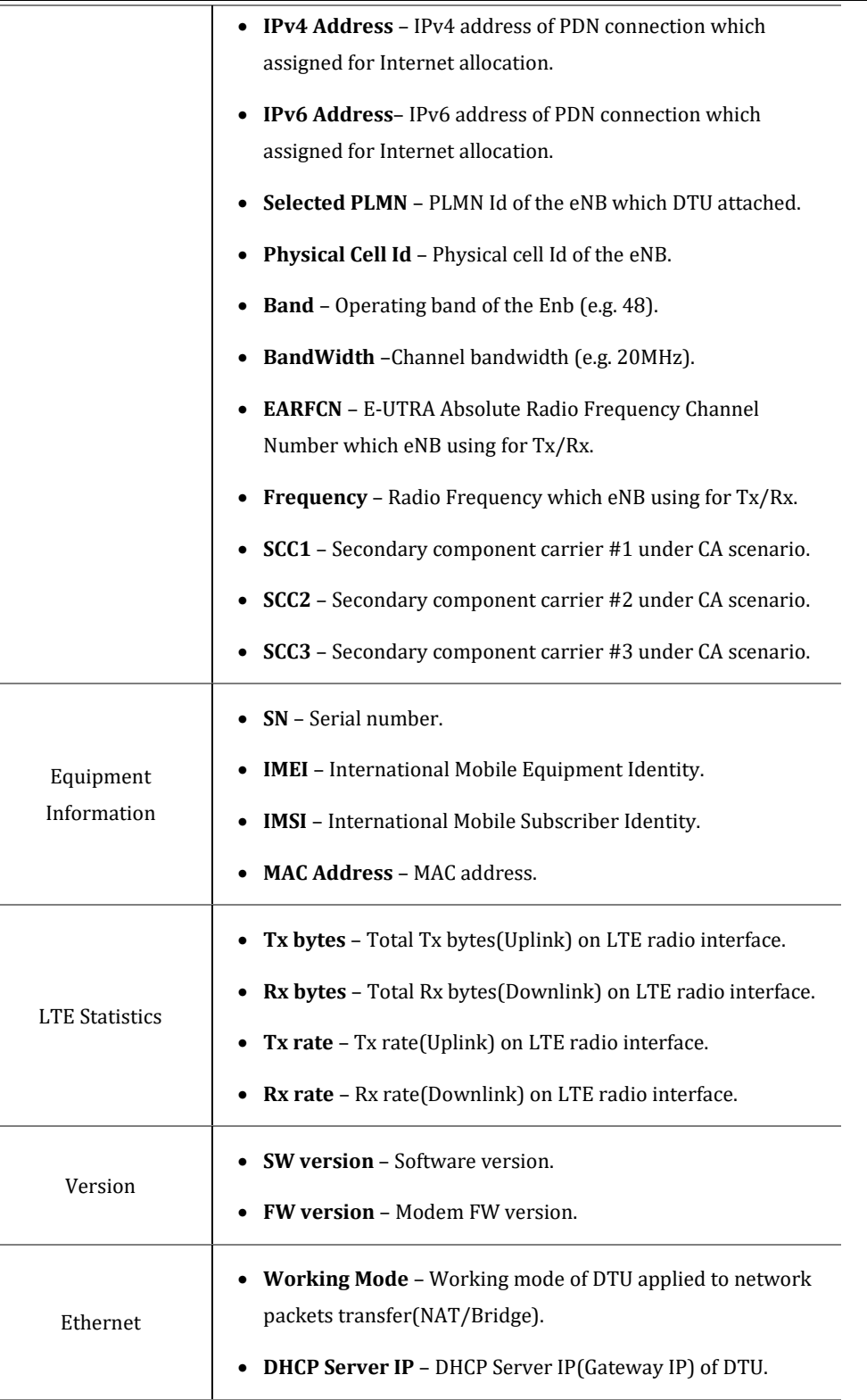

#### **5.2 Statistics**

L

In Statistics page you can observe performance statistics about system, radio network visually, and PDN connection status of all APNs.

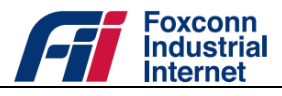

#### CPU usage and memory usage:

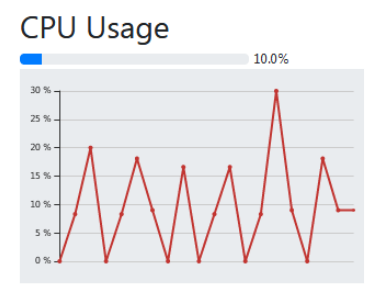

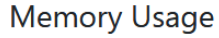

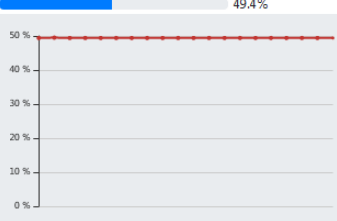

#### *Figure 6: CPU Usage & Memory Usage*

#### > APN list:

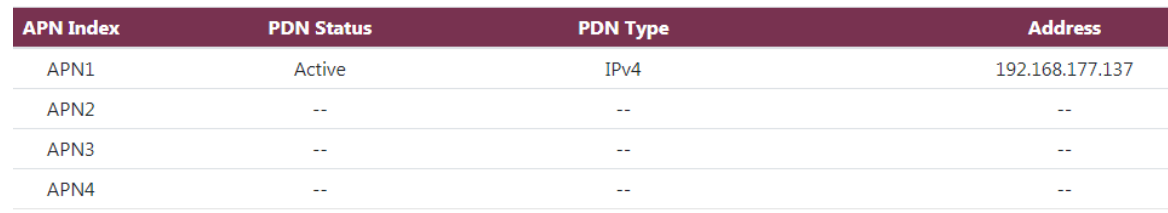

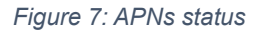

#### $\triangleright$  Bandwidth statistics:

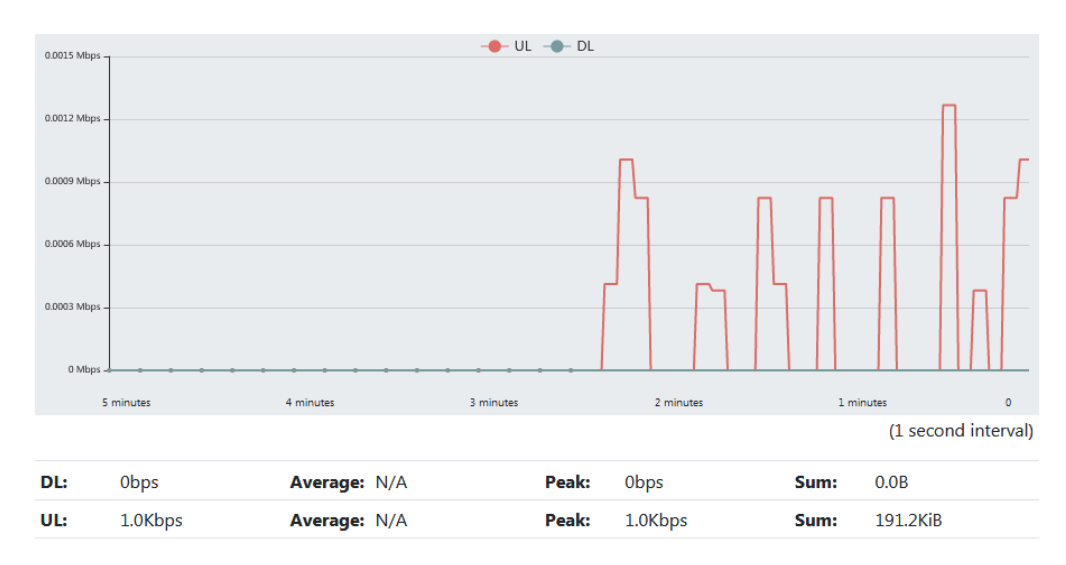

*Figure 8: Bandwidth statistics*

> Throughput statistics:

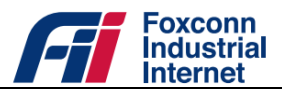

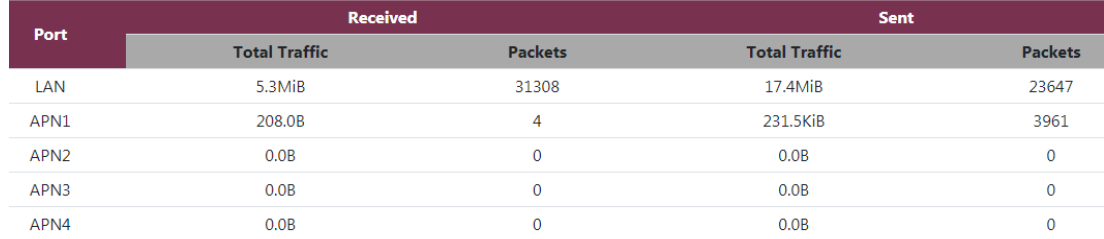

*Figure 9: Throughput statistics*

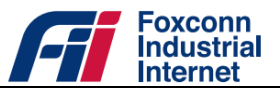

# **Functional Configurations**

# **6.1 LTE**

#### **6.1.1 APN Settings**

DTU provides up to 4 APNs. Each APN is assigned for specific purpose.

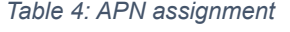

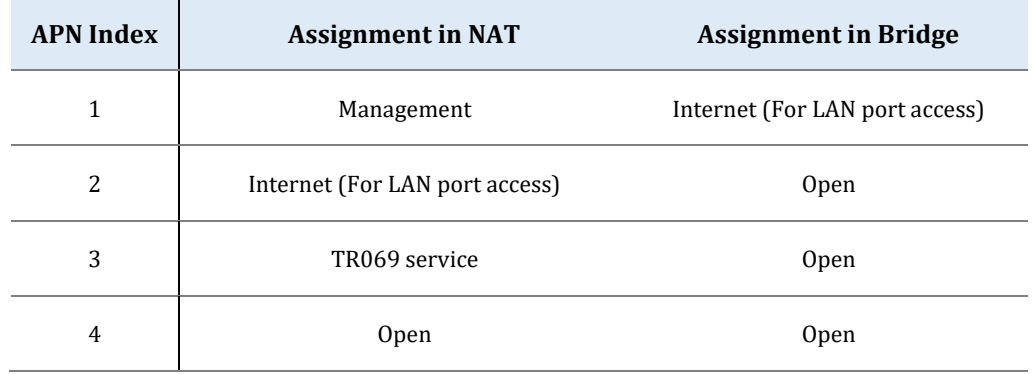

 $\triangleright$  To enable or disable the 4 APN, or edit the APN configurations:

- Launch a web browser from a computer that is connected to DTU and access to web management system.
- Go to*Settings>LTE->APN settings* page.

| <b>Index</b>         | 1            |  |
|----------------------|--------------|--|
| <b>Enable</b>        | ✓            |  |
| <b>APN Name</b>      |              |  |
| <b>PDN Type</b>      | IPv4v6       |  |
| <b>IP Allocation</b> | NAS          |  |
| <b>AUTH Type</b>     | PAP          |  |
| <b>User Name</b>     |              |  |
| <b>Password</b>      |              |  |
|                      | <b>Apply</b> |  |

*Figure 10: APN settings*

Selectspecified APN index and change APN parameters.

*Table 5: APN parameters*

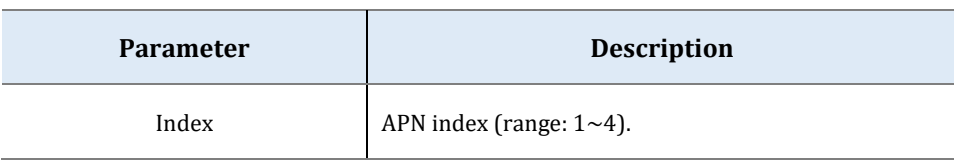

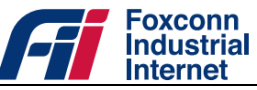

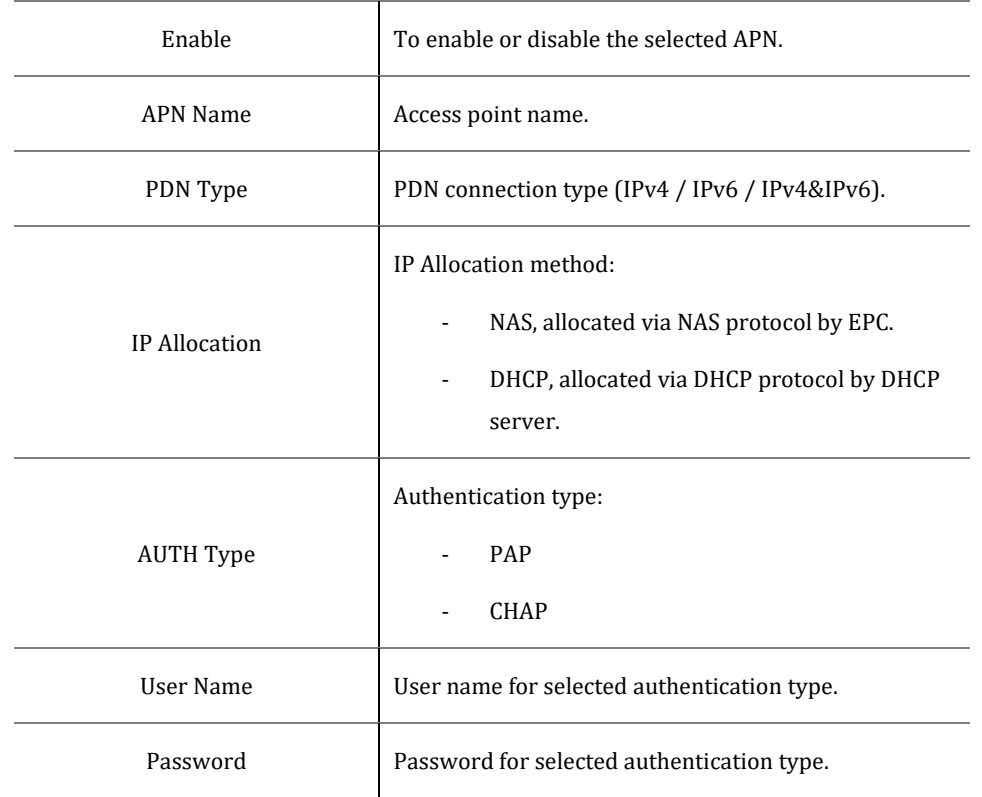

Click the "Apply" button for modification take effect.

The APN List panel shows status of APN1  $\sim$  APN4.

*Table 6: APN properties*

| <b>Property</b>   | <b>Description</b>                                  |
|-------------------|-----------------------------------------------------|
| <b>PDN Status</b> | Active, connection granted with IP allocation.<br>٠ |
|                   | IPv4                                                |
| PDN Type          | IP <sub>v6</sub><br>٠                               |
|                   | IPv4&IPv6<br>۰                                      |
| Address           | Assigned IP address.                                |

The LTE Status panel shows status of LTE radio interface.

*Table 7: LTE radio properties*

| <b>Property</b>    | <b>Description</b>                            |
|--------------------|-----------------------------------------------|
|                    | <b>UICC Ready</b><br>$\overline{\phantom{a}}$ |
| <b>UICC State</b>  | NO UICC<br>$\blacksquare$                     |
|                    | Wait for PIN1<br>$\blacksquare$               |
| <b>PLMN</b> Search | Success<br>$\overline{\phantom{a}}$           |

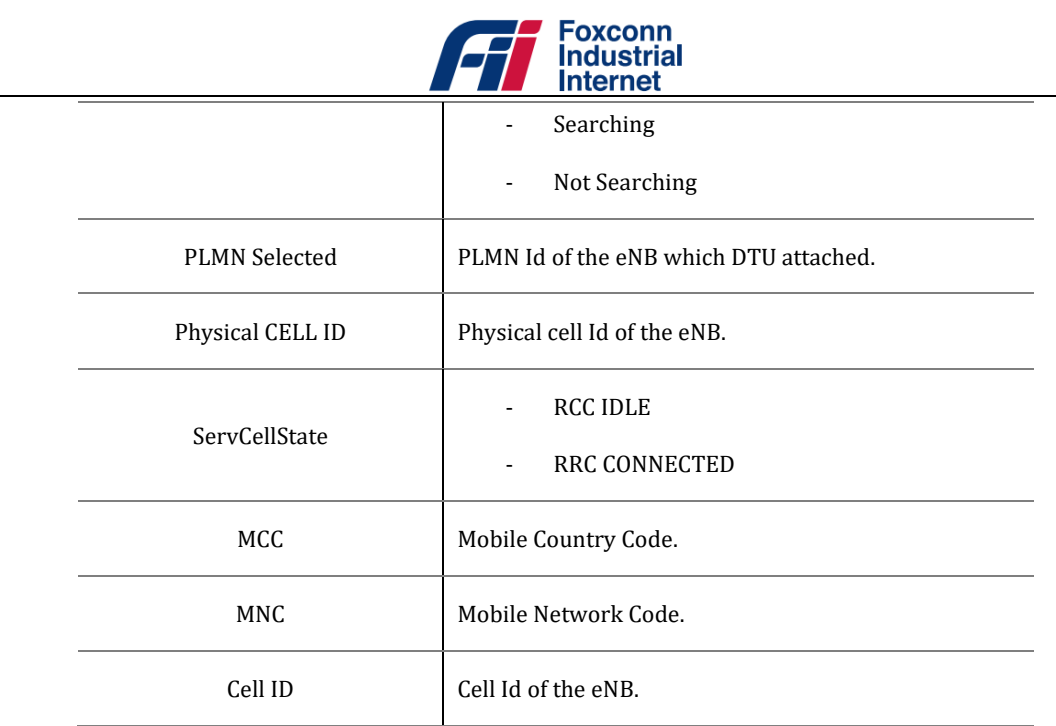

#### **6.1.2 Scan Mode**

DTU provides multiple scan mode applied to different cell selection scenarios, refer to *Settings >LTE->Scan Mode* page.

- CBRS DTU only support band 48.
- Full/Preferred band, DTU would execute Full band search including band 48.
- Band Lock, DTU would only search the selected bands.

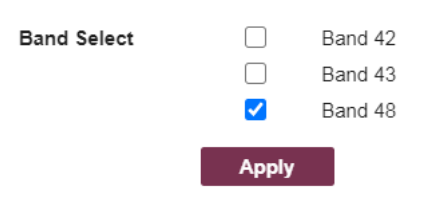

*Figure 11: Band Lock settings*

- EARFCN Lock, DTU would only search the specific EARFCNs which configured.

| EARFCN range of Band 42: 41590 ~ 43589<br>EARFCN range of Band 43: 43590 ~ 45589<br>EARFCN range of Band 48: 55240 ~ 56739 |                 |              |                     |
|----------------------------------------------------------------------------------------------------|-----------------|--------------|---------------------|
|                                                                                                    | <b>EARFCN1</b>  |              | Not set when empty. |
|                                                                                                    | <b>EARFCN 2</b> |              |                     |
|                                                                                                    | <b>EARFCN 3</b> |              |                     |
|                                                                                                    | <b>EARFCN4</b>  |              |                     |
|                                                                                                    | <b>EARFCN 5</b> |              |                     |
|                                                                                                    | <b>EARFCN 6</b> |              |                     |
|                                                                                                    | <b>EARFCN7</b>  |              |                     |
|                                                                                                    | <b>EARFCN 8</b> |              |                     |
|                                                                                                    |                 | <b>Apply</b> |                     |

*Figure 12: EARFCN Lock settings*

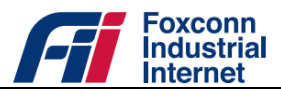

- EARFCN with PCI, DTU would only search the specific EARFCNs with PCIs which configured.

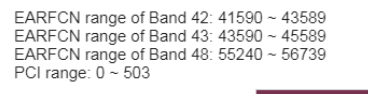

| <b>EARFCN with PCI 1</b> | <b>EARFCN</b> | PCI | Not set when empty. |
|--------------------------|---------------|-----|---------------------|
| <b>EARFCN with PCI 2</b> | <b>FARFCN</b> | PCI |                     |
| <b>EARFCN with PCI 3</b> | <b>EARFCN</b> | PCI |                     |
| <b>EARFCN with PCI 4</b> | <b>FARFCN</b> | PCI |                     |
| <b>EARFCN with PCI 5</b> | <b>FARFCN</b> | PCI |                     |
| <b>EARFCN with PCI 6</b> | <b>EARFCN</b> | PCI |                     |
| <b>EARFCN with PCI 7</b> | <b>FARFCN</b> | PCI |                     |
| <b>EARFCN with PCI 8</b> | <b>EARFCN</b> | PCI |                     |
|                          | <b>Apply</b>  |     |                     |
|                          |               |     |                     |

*Figure 13: EARFCN with PCI Lock settings*

- EARFCN Range Lock, DTU would only search the specific EARFCN ranges which configured.

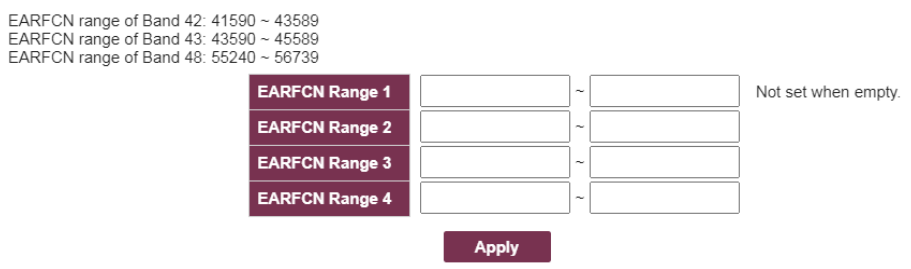

*Figure 14: EARFCN Range Lock settings*

For "Full/Preferred band" scan, there are also particular parameters allow you to redefine the scan process. *Table 8: PLMN Search Configuration*

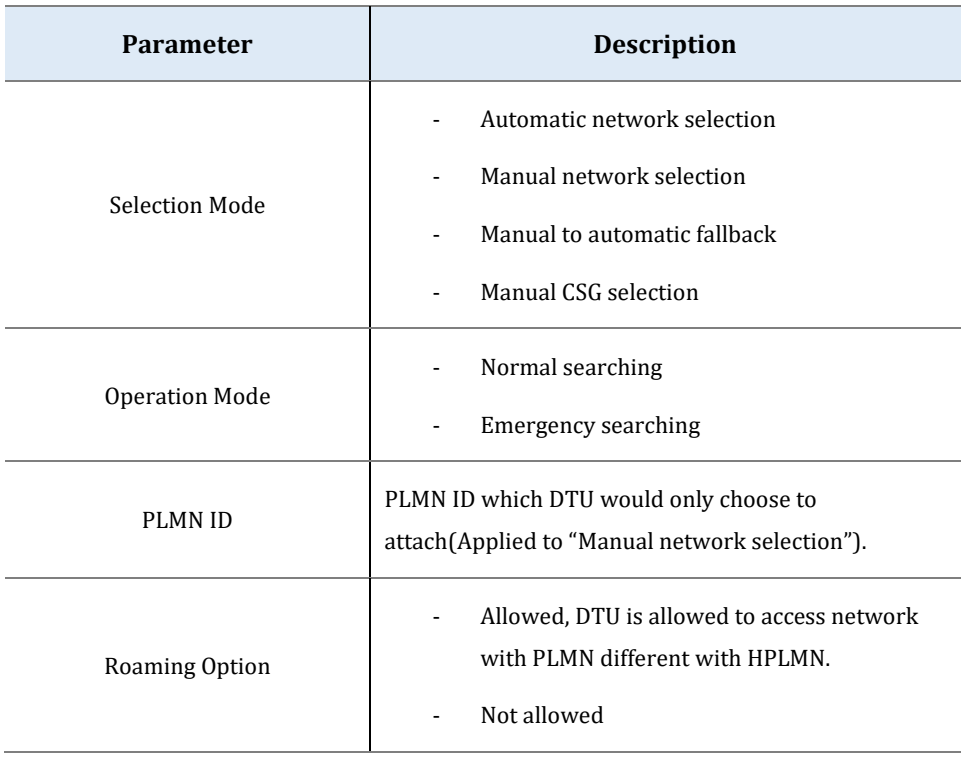

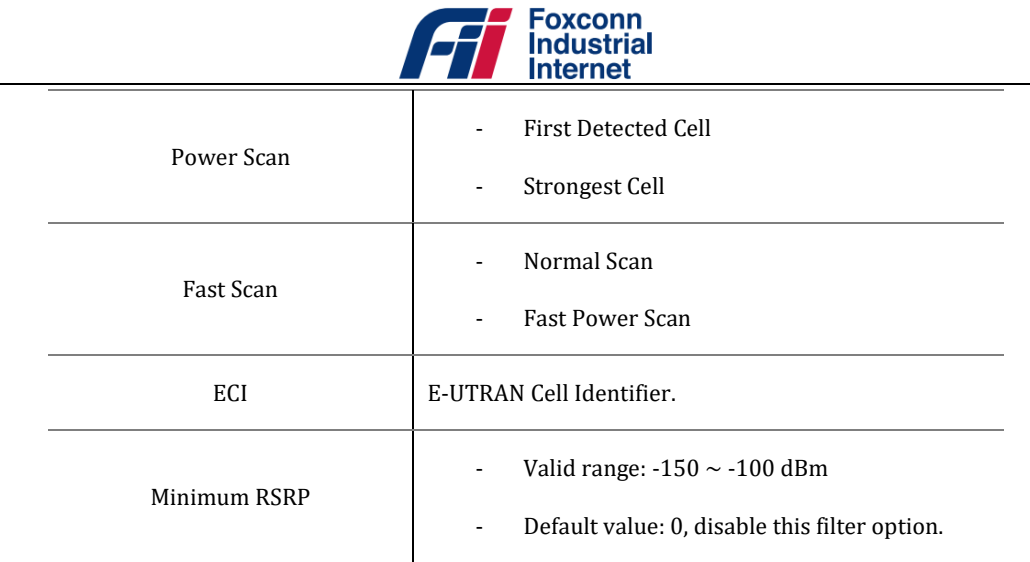

#### **6.1.3 SIM PIN**

DTU allows user to manage PIN code of SIM card, refer to *Settings >LTE->SIM PIN* page.

- PIN Information

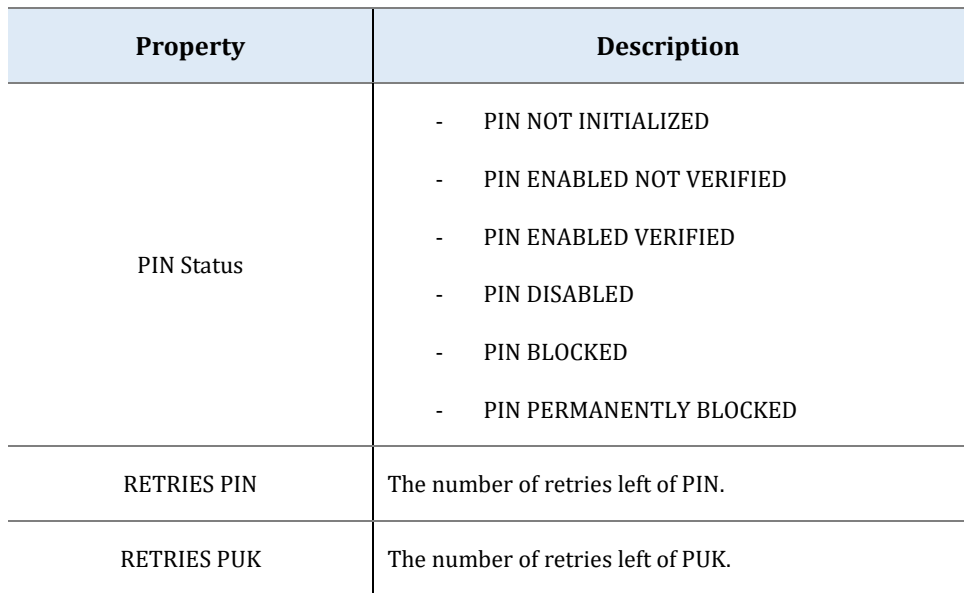

*Table 9: PIN information*

- PIN Management, enable or disable PIN.
- PIN Change
- PIN Unlock

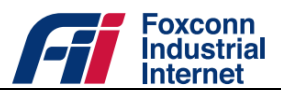

### **6.2 LAN Network**

#### **6.2.1 Connection Mode**

DTU is preconfigured to work in **NAT mode** and act as a DHCP server on the LAN side. Therefore, all the clients get IP addresses allocated from DTU with specific address range. The default LAN IP configuration is as follows:

- LAN IP address/Gateway: 192.168.1.1
- Subnet mask: 255.255.255.0

To sets the LAN configuration parameters such as gateway IP, subnet mask and the enable DHCP flag, along with DHCP parameters, please refer to clause "[6.2.2DHCP](#page-18-0)".

For **Bridge mode**, the Ethernet client device can get the WWAN interface IP directly via DHCP protocol.

- $\triangleright$  To change the connection mode:
	- Launch a web browser from a computer that is connected to DTU and access to web management system.
	- Go to*Settings>LAN > Connection Mode*Page, choose the target mode.

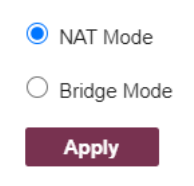

*Figure 15: Connection Mode setting*

<span id="page-18-0"></span>Click the "Apply" button for modification take effect.

#### **6.2.2 DHCP**

- $\triangleright$  To change the LAN DHCP settings:
	- Launch a web browser from a computer that is connected to DTU and access to web management system.
	- Go to*Settings > LAN> DHCP*page, input new configurations.

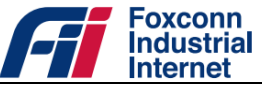

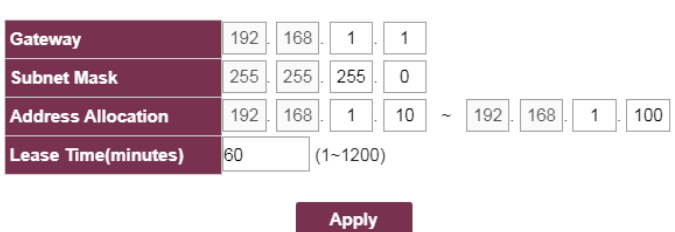

*Figure 16: DHCP settings*

Click the "Apply" button for modification take effect.

#### **6.2.3 IPv6**

- $\triangleright$  To enable IPv6 function in LAN network:
	- Launch a web browser from a computer that is connected to DTU and access to web management system.
	- Go to*Settings > LAN > IPv6*page, choose "On".

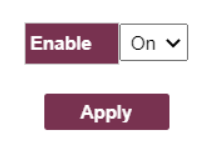

*Figure 17: IPv6 setting*

Click the "Apply" button for modification take effect.

#### **6.2.4 MTU**

- $\triangleright$  To change MTU(Maximum Transmission Unit) size of Ethernet interface:
	- Launch a web browser from a computer that is connected to DTU and access to web management system.
	- Go to**Settings > LAN> MTU**page, input the target MTU size (valid range: 68~1500).

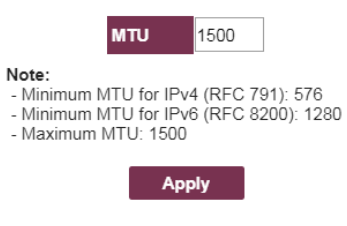

*Figure 18: MTU setting*

Click the "Apply" button for modification take effect.

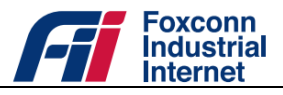

### **6.3 Firewall**

#### **6.3.1 Firewall Settings**

Firewall settings include Port Filter and URL Filter. When disable Firewall, all rules in Port Filter and URL Filter would also be disabled.

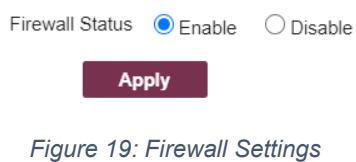

#### **6.3.2 Port Filter**

- $\triangleright$  To add new port filter rule:
	- Launch a web browser from a computer that is connected to DTU and access to web management system.
	- Go to*Settings > Firewall> Port Filter*page, input relevant filter parameters.

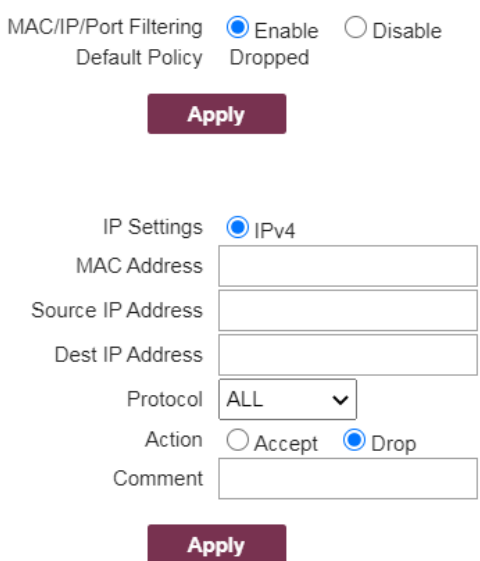

*Figure 20: Port filter settings*

*Table 10: Rule parameters of port filter*

| <b>Parameter</b>   | <b>Description</b>                  |
|--------------------|-------------------------------------|
| <b>IP</b> Settings | IPv4                                |
| MAC Address        | MAC address of source network node. |

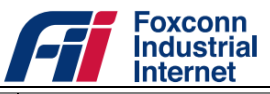

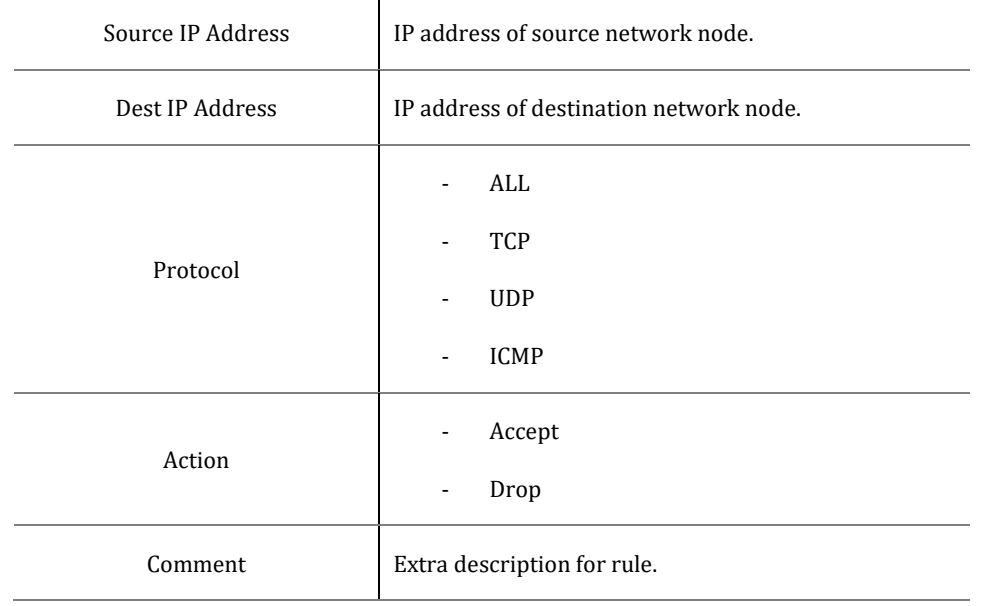

Click the "Apply" button, and you can see new rule in active rules table.

|               |                        | Operation   MAC Address   IP Type Source IP Address   Dest IP Address   Protocol Source Port Range   Dest Port Range   Action |             |    |  |             | Comment |
|---------------|------------------------|----------------------------------------------------------------------------------------------------|-------------|----|--|-------------|---------|
| <b>Delete</b> | 30 B4 9F A4 DF 6A IPv4 |                                                                                                    | 10 10 10 10 | AI |  | <b>DROP</b> |         |
|               |                        |                                                                                                    |             |    |  |             |         |

*Figure 21: Active port filter rules table*

In active rules table, you can click "Delete" button to delete the rule directly.

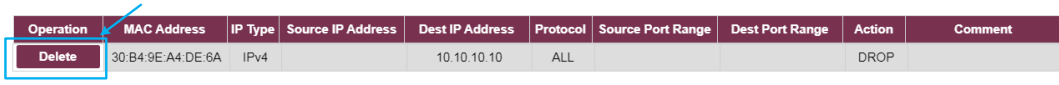

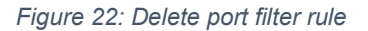

#### **6.3.3 Port Forward**

To ensure web (https) and TR069 services working normally, two default port forward rules (Rule Name: Web access from WAN and TR069) were added when system boot up.

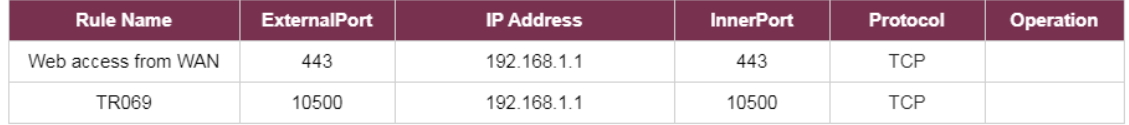

#### *Figure 23: Default port forward rules*

#### $\triangleright$  To add new port forward rule:

- Launch a web browser from a computer that is connected to DTU and access to web management system.
- Go to *Settings > Firewall > Port Forward*page, click "ADD RULE" button.

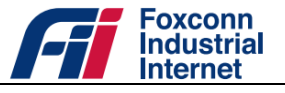

|                     |                     | Port Forwarding   |                  |                            |                  |
|---------------------|---------------------|-------------------|------------------|----------------------------|------------------|
|                     |                     | <b>ADD RULE</b>   |                  |                            |                  |
| <b>Rule Name</b>    | <b>ExternalPort</b> | <b>IP Address</b> | <b>InnerPort</b> | Protocol                   | <b>Operation</b> |
| Web access from WAN | 443                 | 192.168.1.1       | 443              | <b>TCP</b>                 |                  |
| TR069               | 10500               | 192.168.1.1       | 10500            | <b>TCP</b>                 |                  |
|                     |                     |                   |                  | <b>TCP</b><br>$\checkmark$ |                  |

*Figure 24: Add new port forward rule*

• Input relevant filter parameters.

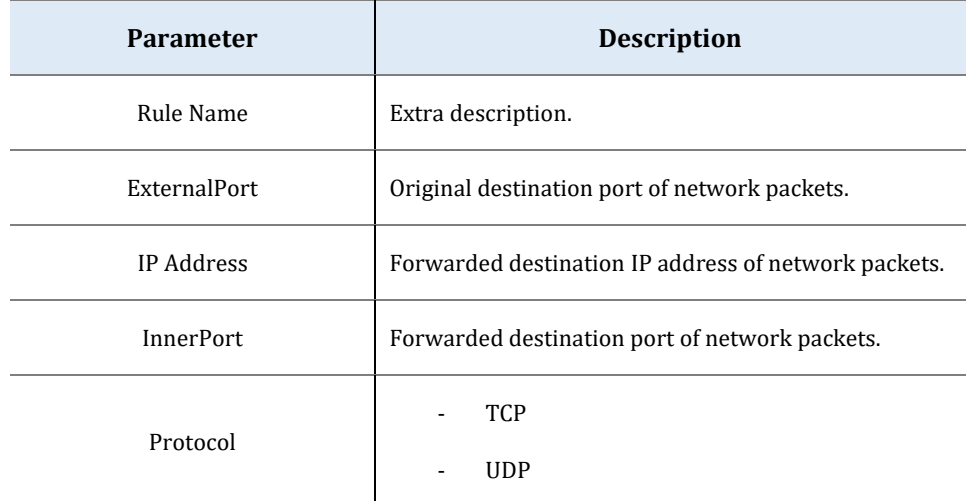

Click the "SAVE RULE" button, and you can see new rule in active rules table.

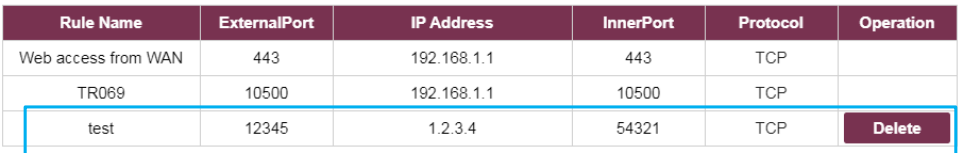

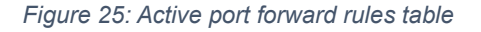

In active rules table, you can also click "Delete" button to delete the rule directly.

### **6.3.4 URL Filter**

- $\triangleright$  To add new URL filter rule:
	- Launch a web browser from a computer that is connected to DTU and access to web management system.
	- Go to *Settings > Firewall > URL Filter*page, input target URL.

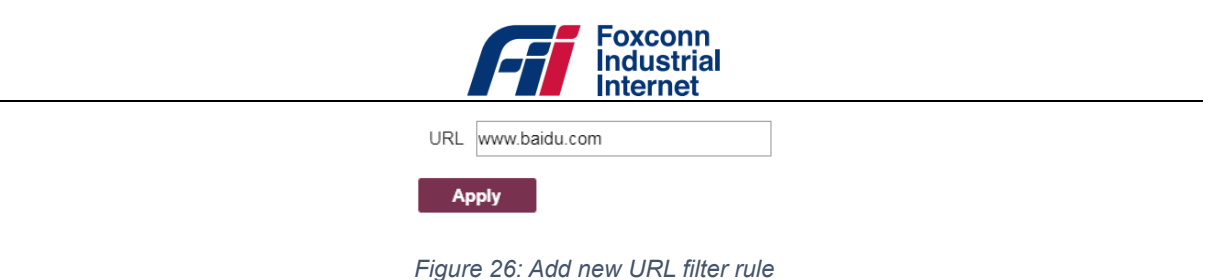

Click the "Apply" button, and you can see new rule in active rules table.

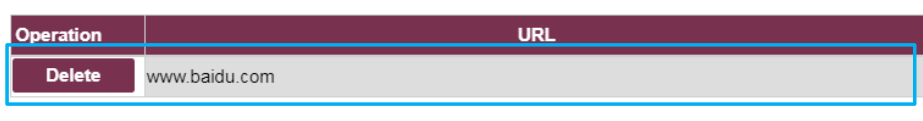

*Figure 27: Active URL filter rules table*

In active rules table, you can also click "Delete" button to delete the rule directly.

#### **6.3.5 UPnP**

 $\triangleright$  To enable or disable UPnP service:

- Launch a web browser from a computer that is connected to DTU and access to web management system.
- Go to *Settings > Firewall> UPnP*page,select target operation (Enable/Disable).

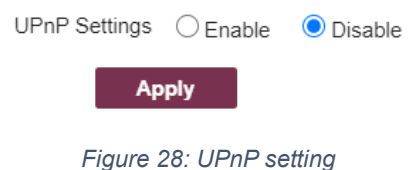

Click the "Apply" buttonfor modification take effect.

#### **6.3.6 DMZ Host**

DMZ function is typically used in NAT mode. All network packets from WAN Internet interface would be forwarded to DMZ host IP directly.

- $\triangleright$  To enable or disable DMZ service:
	- Launch a web browser from a computer that is connected to DTU and access to web management system.
	- Go to *Settings > Firewall > DMZ Host*page, select target operation (Enable/Disable) and input a valid DMZ host IP if enabled.

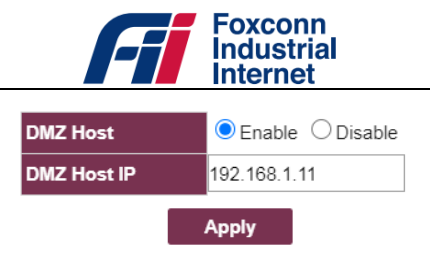

*Figure 29: DMZ settings*

Click the "Apply" buttonfor modification take effect.

### **6.4 WIFI**

#### **6.4.1 AP Status**

• Show WIFI AP statistics.

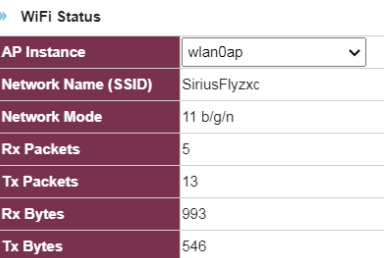

*Figure 30: WIFI status*

#### **6.4.2 AP Sommon**

- $\triangleright$  To set WIFI AP channel and RF parameters:
	- Launch a web browser from a computer that is connected to DTU and access to web management system.
	- Go to *Settings > WIFI > AP Common*page.

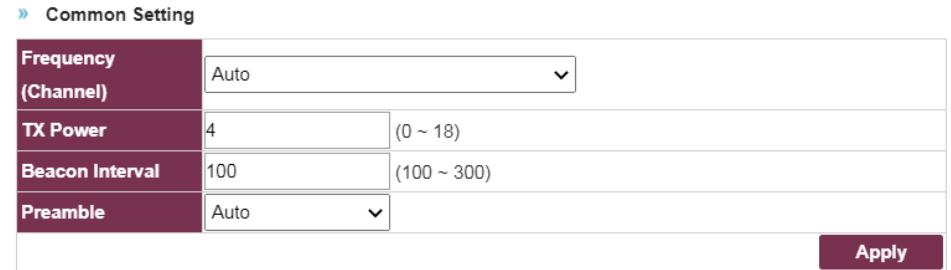

*Figure 31: Common Setting*

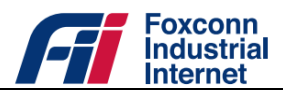

### **6.4.3 AP Setting**

- $\triangleright$  To set WIFI AP security:
	- Launch a web browser from a computer that is connected to DTU and access to web management system.
	- Go to *Settings > WIFI > AP Setting*, Select encrypt type and set keys.

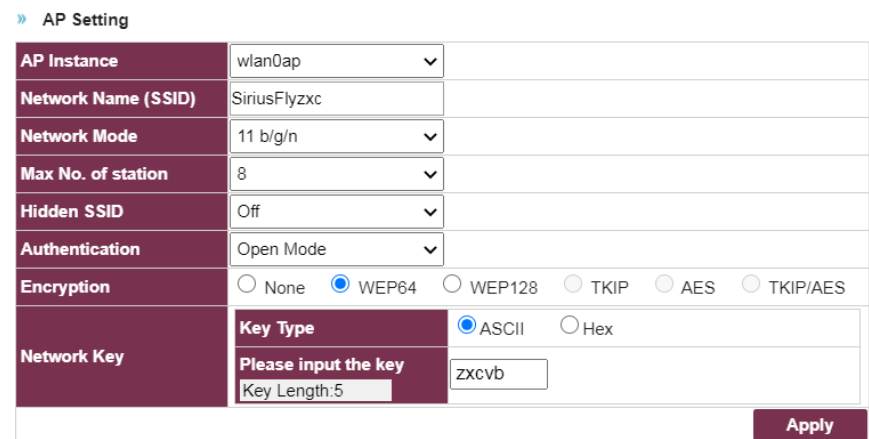

#### *Figure 32: AP Setting*

#### **6.4.4 AP Access**

- $\triangleright$  To set WIFI AP security:
	- Launch a web browser from a computer that is connected to DTU and access to web management system.
	- Go to *Settings > WIFI > AP Access*, Select access policy and set list.

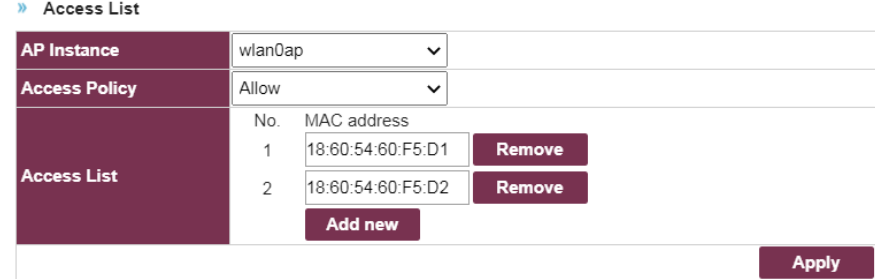

#### *Figure 33: Access list*

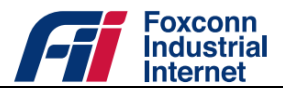

# **6.5 TR069**

With the TR069 service (CPE WAN Management Protocol, Reference [4]. It is intended to support a variety of functionalities to manage a collection of CPE), you can manage DTU on ACS (Auto-Configuration Server, e.g. Friendly ACS), including the following primary capabilities:

- Auto-configuration and dynamic service provisioning
- Software/firmware image management
- Status and performance monitoring
- Diagnostics
- $\triangleright$  To initiate the TR069 service, you need to set correct parameters firstly:
	- Launch a web browser from a computer that is connected to DTU and access to web management system.
	- Go to *Settings > Firewall > TR069*page, input relevant parameter value.

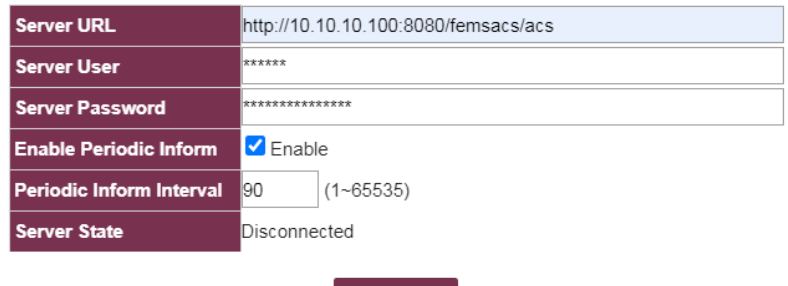

*Figure 34: Setting TR069 connection parameters*

**Apply** 

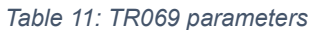

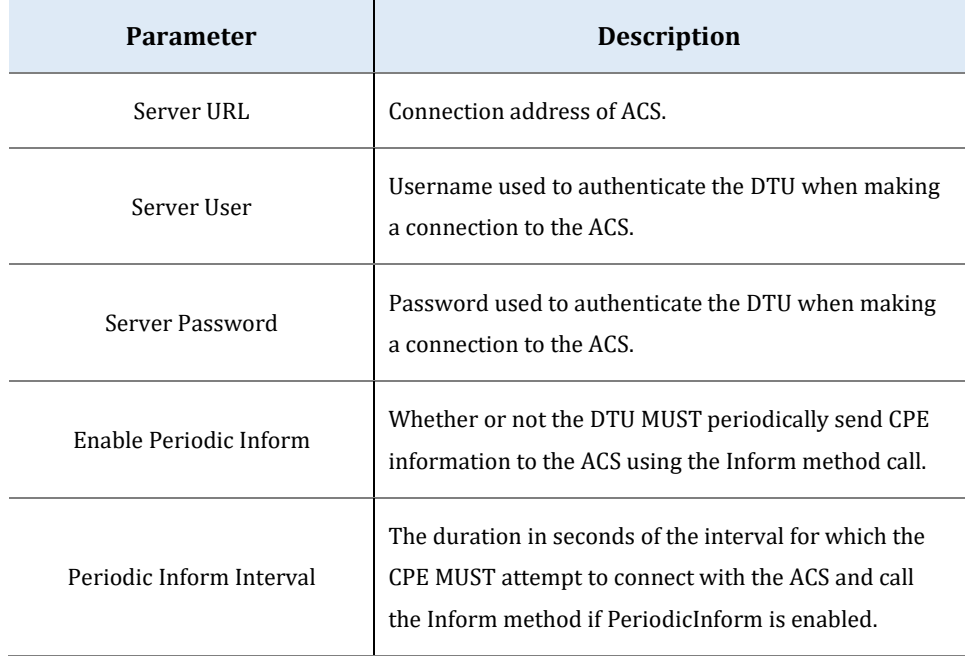

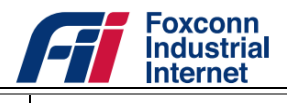

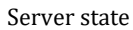

- Connected, DTU has made successful connection to ACS.
- Disconnected, DTU cannot connect to ACS.
- Click the "Apply" buttonfor modification take effect.

#### **6.6 Ser2Net**

Ser2Net makes it possible of transmit data from serial lined devices through LTE network, including the following primary capabilities:

- RS232-to-net
- RS485-to-net

#### **6.6.1 RS232toNet**

- $\triangleright$  To enable RS232toNet:
	- Launch a web browser from a computer that is connected to DTU and access to web management system.
	- Go to *Settings > Ser2Net > RS232toNet*, input relevant parameter value.

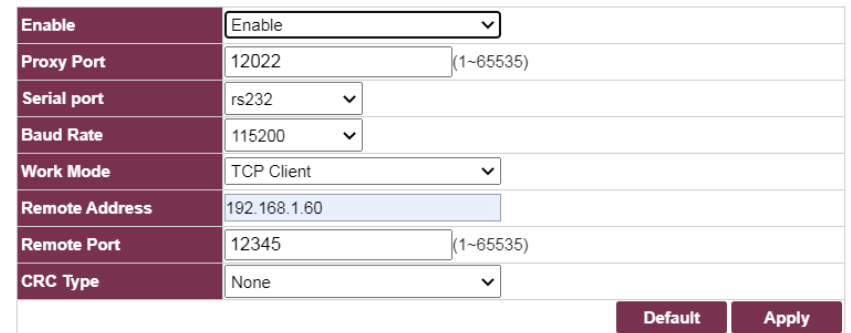

*Figure 35: RS232toNet parameters*

#### **6.6.2 RS485toNet**

- To enable RS485toNet:
	- Launch a web browser from a computer that is connected to DTU and access to web management system.
	- Go to *Settings > Ser2Net > RS485toNet*, input relevant parameter value.

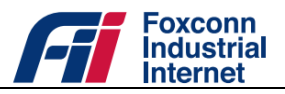

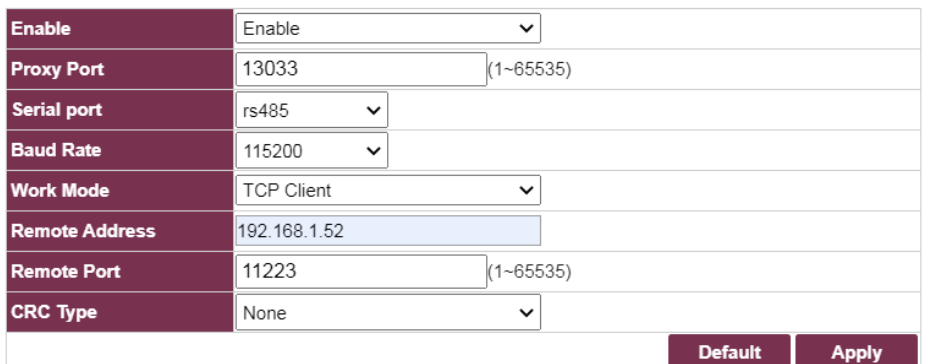

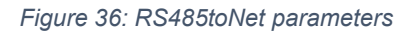

# **6.7 Application Service**

#### **6.7.1 VPN**

DTU provides L2TP client solution for Ethernet port network service. With this function enabled, all network packages from Ethernet client PC would be routed to network of VPN server via an encrypted tunnel.

- $\triangleright$  To enable VPN service:
	- Launch a web browser from a computer that is connected to DTU and access to web management system.
	- Go to*Settings>Application Service>VPN*.
	- Click check box "Enable VPN Service", Input relevant VPN parameters.

| <b>VPN Service</b>           | $\triangledown$ Enable |
|------------------------------|------------------------|
| <b>VPN Client Type</b>       | L <sub>2</sub> TP      |
| <b>Remote Server Address</b> | IP address of VPN S    |
| <b>Account</b>               |                        |
| Password                     |                        |
| <b>Connection Status</b>     |                        |
|                              |                        |
| Apply                        |                        |

*Figure 37: Setting VPN parameters*

*Table 12: VPN parameters*

| <b>Parameter</b>   | <b>Description</b>             |
|--------------------|--------------------------------|
| <b>VPN Service</b> | Enable or disable VPN service. |

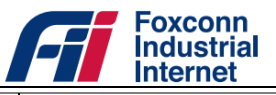

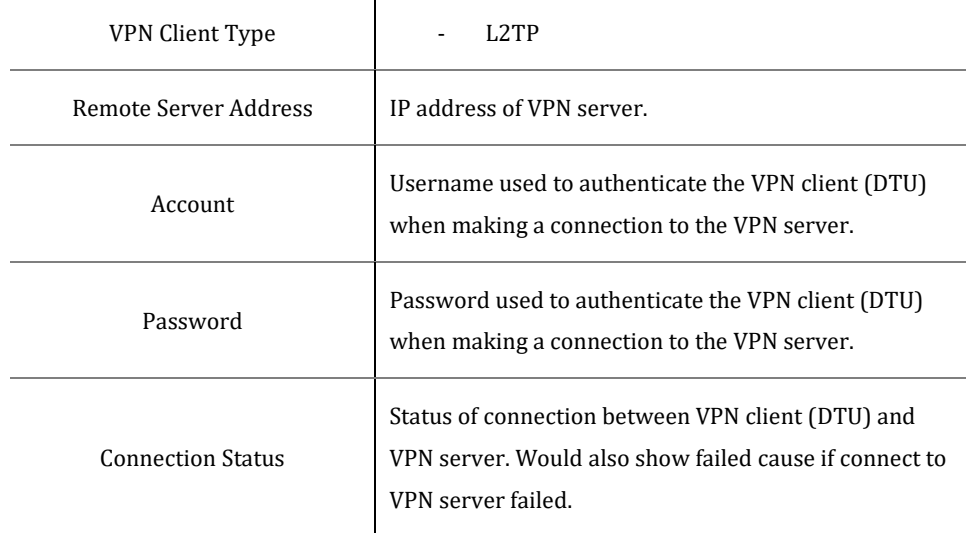

• Click the "Apply" button.

#### **6.7.2 DNS**

Except for DNS address assigned from EPC via LTE interface, you can also add additional DNS server.

- $\triangleright$  To add additional DNS server:
	- Launch a web browser from a computer that is connected to DTU and access to web management system.
	- Go to *Settings >Application Service > DNS*page, input relevant parameter value.

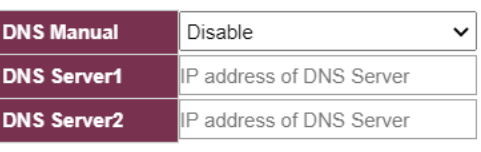

**Apply** 

*Figure 38: Setting DNS servers*

*Table 13 DNS parameters*

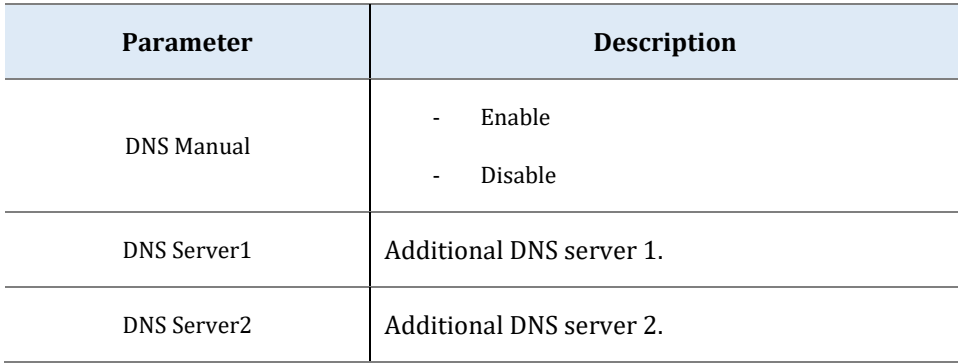

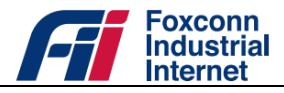

Click the "Apply" buttonfor modification take effect.

### **6.8 System**

#### **6.8.1 Time Settings**

By default, the DTU uses the default NTP server (Automatically find best one from time.google.com, time1.google.com, time.windows.com and time.facebook.com) to sync the network time.You can also change the NTPserver to your preferred NTP server.

- ▶ To change the NTP server to your preferred NTP server:
	- Launch a web browser from a computer that is connected to DTU and access to web management system.
	- Go to*Settings>System>Time Settings*.
	- Select NTP Sync option "Manual".
	- Type your preferred NTP server.
	- Click the "Apply" button.

| <b>Current Time</b> | Mon Jan 25 22:42:07 2021               |
|---------------------|----------------------------------------|
| <b>NTP Sync</b>     | ▼ Auto: Use default NTP server<br>Auto |
| <b>NTP Server</b>   | IP address of NTP Server               |
| <b>Time Zone</b>    | (GMT-05:00)                            |
|                     | <b>Apply</b>                           |

*Figure 39: Time Settings*

#### **6.8.2 User Settings**

In admin domain, you can change the default password (Refer to clause "[4.2 Default user account"](#page-8-1)) of "admin" account, and also Add/Delete/Edit the normal user account.

- $\triangleright$  To change the password of "admin":
	- Launch a web browser from a computer that is connected to DTU and access to web management system.
	- Go to*Settings>System>User Settings*.
	- Type the old password in the Old Password field.
	- Type the new password in the New Password and Confirm Password fields.

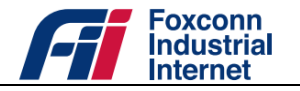

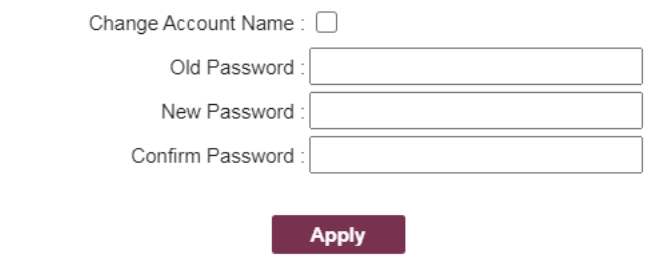

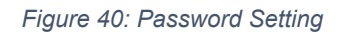

- Click the "Apply" button.
- $\triangleright$  Toedit the normal user account:
	- Launch a web browser from a computer that is connected to DTU and access to web management system.
	- Go to*Settings>System>User Settings*.
	- $\bullet$  Click  $\bullet$  icon in "General User List" panel, "User Edit" panel would be showed.

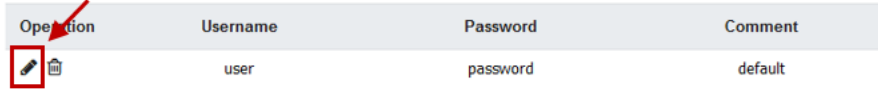

*Figure 41: Manage normal user account*

In "User Edit" panel, change the new "Username" and "Password" as you prefer.

| <b>Username</b> | luser   |              |              |
|-----------------|---------|--------------|--------------|
| Password        | luser   |              |              |
| <b>Comment</b>  | default |              |              |
|                 |         | <b>Close</b> | <b>Apply</b> |

*Figure 42: Edit normal user account*

- Click the "Apply" button.
- $\triangleright$  Todelete the normal user account:
	- Click  $\blacksquare$  icon in "General User List" panel, normal user account would be deleted directly.

Currently DTU only support one normal user account. Only when there is no account existing, you are allowed to add a new normal user account.

- Toadd a normal user account:
	- Click "Add User" button in "General User List" panel, "User Edit" panel would be showed.

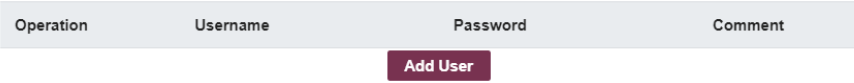

*Figure 43: Add normal user account*

In "User Edit" panel, input a new "Username" and "Password" as you prefer.

**31** / **37**

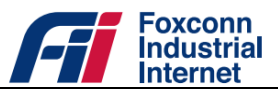

• Click the "Apply" button.

#### **6.8.3 Configuration Backup**

- $\triangleright$  Tobackup configuration file:
	- Launch a web browser from a computer that is connected to DTU and access to web management system.
	- Go to *Settings>System>Configuration Backup*.
	- Click "Backup" button.

#### $\triangleright$  Torestore configuration file:

• Select a valid configuration file.

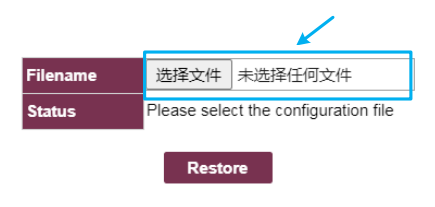

*Figure 44: Restore configuration*

Click "Restore" button.

**Note:**The DTU reboots after the configuration is restored successfully.

#### **6.8.4 Allow Ping**

With the check box  $\blacksquare$  Allow Ping from WAN checked,ping request (ICMP request) from WAN interface is allowed. Otherwise, ping request is forbidden.

#### **6.8.5 Firmware Update**

- $\triangleright$  To update a specific firmware version:
	- Launch a web browser from a computer that is connected to DTU and access to web management system.
	- Select *Settings>System>Firmware Update*.
	- In "Filename" option select the target firmware.

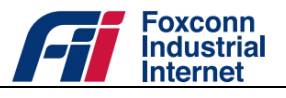

| <b>C</b> File Upload                                                                                                    |   |                                                                    |                 |                                                      | $\mathbf{x}$                 |
|----------------------------------------------------------------------------------------------------|---|--------------------------------------------------------------------|-----------------|------------------------------------------------------|------------------------------|
|                                                                                                    |   | « Official_release > CBRS_ODU > Official_release_R1.0.1-2-20.06.22 |                 | $\ast$<br>$\mathbf{v}$                               | 搜索 Official_release_R1.0.1 Q |
| 新建文件夹<br>组织 ▼                                                                                                    |   |                                                                    |                 |                                                      | 888 ▼<br>$\circ$             |
| 日文档                                                                                                    | ▲ | ×<br>名称                                                            | 修改日期<br>٠       | 类型                                                   | 大小                           |
| 小音乐                                                                                                    |   | R1.0.1-2-20.06.22.bin                                              | 2020/6/22 15:13 | BIN 恅璃                                               | 26,927 KB                    |
| ■ 计算机<br>4 本地磁盘 (C:)<br><b>■新加卷 (D:)</b><br><b>□新加卷 (E:)</b><br><b>■新加卷 (F:)</b><br><b>■新加卷 (G:)</b><br><b>□ 新加卷 (H:)</b><br>■CD 驱动器 (I:) |   |                                                                    |                 |                                                      |                              |
|                                                                                                    |   | 文件名(N): R1.0.1-2-20.06.22.bin                                      |                 | All Files (*.*)<br>$\overline{\phantom{a}}$<br>打开(O) | ▾<br>取消<br>uit.              |

*Figure 45: Select firmware package*

• Click the "Update" button.

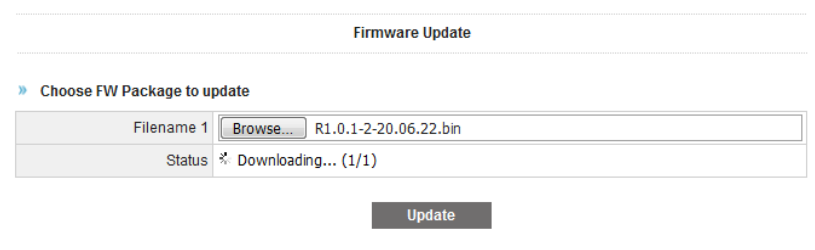

*Figure 46: Update firmware*

**Note:**Do not interrupt the update process, which will not bring the target firmware into effect.The DTU reboots after the firmware is updated successfully.

#### **6.8.6 Diagnostics**

Following diagnostics items are provided for user to check the network performance.

- Ping

*Table 14: Ping parameters*

| <b>Parameter</b> | <b>Description</b>                                         |  |
|------------------|------------------------------------------------------------|--|
| Target IP        | Destination of ping request.                               |  |
| Packet Size      | Payload size of the ping request message.                  |  |
| Time Out         | Seconds to wait for the first response<br>$(default:10)$ . |  |

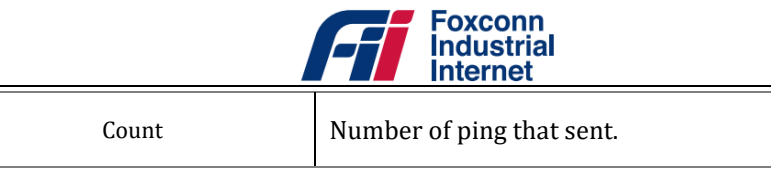

- Iperf(v3.1.3)

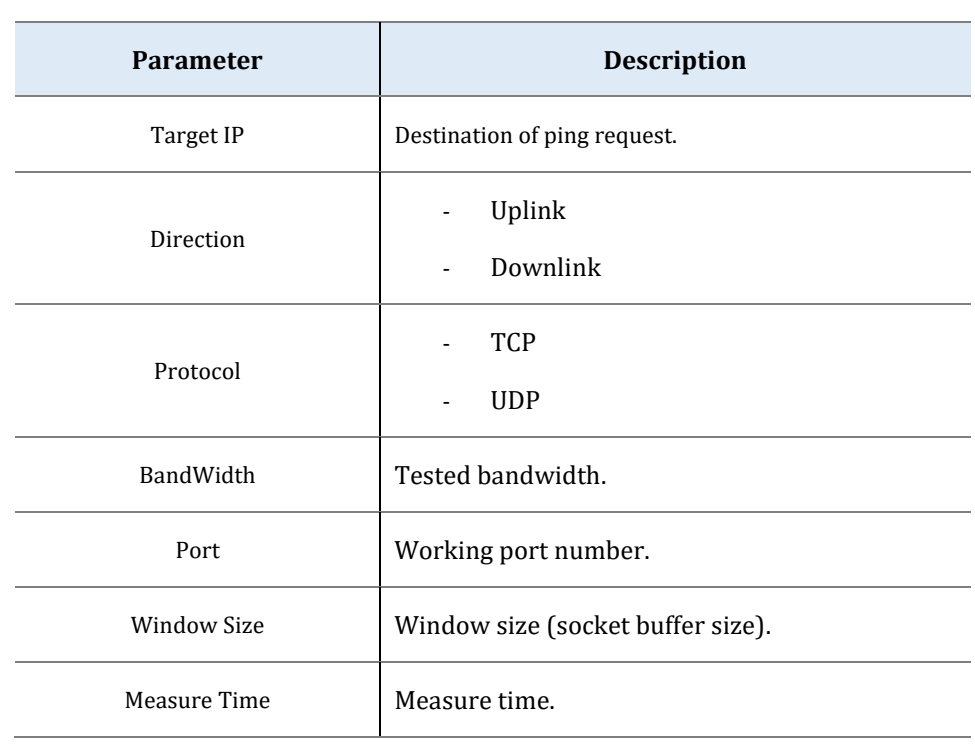

#### *Table 15: Iperf parameters*

- Traceroute

#### *Table 16: Traceroute parameter*

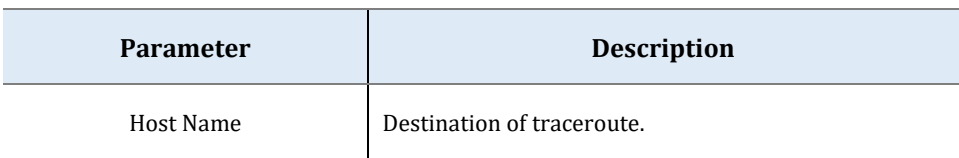

#### **6.8.7 Factory Reset**

After execute factory reset, all settings would be reset to factory default values.

#### $\triangleright$  To add additional DNS server:

- Launch a web browser from a computer that is connected to DTU and access to web management system.
- Go to *Settings >System > Factory Reset*page.
- Click the "Apply" button.

Reset all settings to factory default values

Apply

**34** / **37** *Figure 47: Execute factory reset*

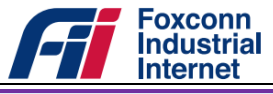

**Note:**The DTU reboots after factory reset is executed successfully.

#### **6.8.8 System Log**

#### **6.8.8.1 Systemlog**

In *Settings > System > System Log*page, you can check the system log in real time.

| <b>System Log</b>                                                                                                    |  |
|----------------------------------------------------------------------------------------------------|--|
| [13099] Tan 25 22:21:28 daemon notice atom: [atc ind mobile id read response] result(0, 0).<br>[13100] Tan 25 22:21:28 daemon notice atom: [atc_ind_mobile_id_read_response] result(0, 0).                                                                                                    |  |
| [13101] Jan 25 22:21:29 daemon.notice RATA[2683]: [1teinfo] rssi=-50, rsrp=-76, rsrq=-6, sinr=32, txPower=-70, rsrp avg=-79.5<br>[13102] Jan 25 22:21:29 daemon.notice RATA[2683]: [TIME SYNC]TIMEOUT NTPSYNC FAIL 30(16501-16469) expire, re-sync again                                                                      |  |
| [13103] Tan 25 22:21:29 daemon, notice RATA[2683]: [TIME SYNC]execute sync. need=1 force=0<br>[13104] Tan 25 22:21:32 daemon.notice atom: [atc ind mobile id read response] result(0. 0).                                                                                                    |  |
| [13105] Tan 25 22:21:32 daemon notice atom: [atc ind mobile id read response] result(0, 0).<br>[13106] Jan 25 22:21:33 daemon.notice RATA[2683]: [lteinfo] rssi=-51, rsrp=-77, rsrq=-6, sinr=32, txPower=-60, rsrp avg=-80,7                                                                                                  |  |
| [13107] Jan 25 22:21:36 daemon.notice atcm: [atc_ind_mobile_id_read_response]_result(0, 0).<br>[13108] Tan 25 22:21:36 daemon notice atom: [atc ind mobile id read response] result(0, 0).                                                                                                    |  |
| [13109] Jan 25 22:21:37 daemon.notice RATA[2683]: [lteinfo] rssi=-50, rsrp=-76, rsrq=-6, sinr=32, txPower=-100, rsrp avg=-80,8<br>$[13110]$ Jan 25 22:21:40 daemon.notice atom: [atc ind mobile id read response] result(0, 0).                                                                                               |  |
| $[13111]$ Jan 25 22:21:40 daemon.notice atom: [atc ind mobile id read response] result(0, 0).<br>[13112] Jan 25 22:21:41 daemon.notice RATA[2683]: [1teinfo] rssi=-49, rsrp=-75, rsrq=-6, sinr=32, txPower=27, rsrp avg=-80.4<br>[13113] Tan 25 22:21:44 daemon notice atom: [atc ind mobile id read response] result (0, 0). |  |
| $[13114]$ Jan 25 22:21:44 daemon notice atom: [atc ind mobile id read response] result(0, 0).<br>[13115] Jan 25 22:21:45 daemon.notice RATA[2683]: [1teinfo] rssi=-48, rsrp=-75, rsrq=-7, sinr=32, txPower=64, rsrp avg=-80.5                                                                                                 |  |
| [13116] Jan 25 22:21:48 daemon.notice atom: [atc ind mobile id read response] result(0, 0).<br>[13117] Jan 25 22:21:48 daemon notice atom: [atc ind mobile id read response] result (0, 0).                                                                                                    |  |
| [13118] Jan 25 22:21:49 daemon.notice lted: TIMER EXPIRATION(DEV IDX(1))<br>[13119] Jan 25 22:21:49 daemon.notice lted: TimerID : T311                                                                                                    |  |
| [13120] Jan 25 22:21:49 daemon.notice lted: TimerStatus : START<br>[13121] Tan 25 22:21:49 daemon notice atom: Invalid Timer ID 01000001                                                                                                    |  |
| [13122] Jan 25 22:21:49 daemon notice lteautocm: ind timer expiration response<br>[13123] Jan 25 22:21:49 daemon. info lteautocm: TimerID : T311<br>[13124] Jan 25 22:21:49 daemon.info lteautocm: TimerStatus : START                                                                                                    |  |
| [13125] Jan 25 22:21:49 daemon.notice lted: TIMER EXPIRATION(DEV IDX(1))<br>[13126] Jan 25 22:21:49 daemon, notice lted: TimerID : T311                                                                                                    |  |
| [13127] Tan 25 22:21:49 daemon, notice lted: TimerStatus : CANCLE/STOP<br>[13128] Tan 25 22:21:49 daemon.notice atom: Invalid Timer ID 01000001                                                                                                    |  |
| [13129] Tan 25 22:21:49 daemon notice lteautocm: ind timer expiration response<br>[13130] Tan 25 22:21:49 daemon.info lteautocm: TimerID : T311                                                                                                    |  |
| [13131] Tan 25 22:21:49 daemon.info lteautocm: TimerStatus : CANCLE/STOP<br>[13132] Jan 25 22:21:49 daemon.notice RATA[2683]: [lteinfo] rssi=-49, rsrp=-75, rsrq=-5, sinr=32, txPower=-50, rsrp avg=-82.8                                                                                                    |  |
| <b>Refresh</b>                                                                                                    |  |
|                                                                                                    |  |

*Figure 48: View system log*

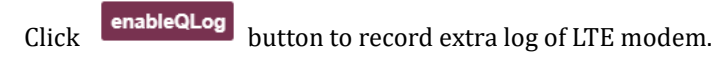

Click **Download** button to download system log and kernel crash log if generated.

| <b>More Logs</b> |                 |
|------------------|-----------------|
| SystemLog.tar.gz | <b>Download</b> |

*Figure 49: Download system log*

#### **6.8.8.2 Config**

Switch to "Config" menu, you can also set log level and enable remote log function to transfer log to remote UDP server or FTP server.

Log levels define as following:

- EMERGENCY
- ALERT
- **CRITICAL**
- ERROR
- WARNING
- NOTICE
- INFORMATION

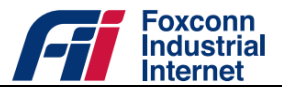

- DEBUG
- $\triangleright$  To enable log to remote UDP server:
	- Launch a web browser from a computer that is connected to DTU and access to web management system.
	- Go to *Settings > System > System Log > Config*page.
	- **Ensure Enable** box checked, input IP address and port of destination UDP server in "Log to Remote UDP Server"panel.

| Log to Remote UDP Server |               |                       |            |
|--------------------------|---------------|-----------------------|------------|
| <b>LogServerIP</b>       | LogServerPort |                       |            |
| 255.255.255.255          |               | $\blacksquare$ Enable | <b>Set</b> |

*Figure 50: Enable log to remote UDP server*

- Click the "Set" button.
- ▶ To enable log to remote FTP server:
	- **Ensure Enable** box checked, input IP address, username and password of destination FTP server in "Log to Remote FTP Server"panel.

| Log to Remote FTP Server    |                 |  |
|-----------------------------|-----------------|--|
| <b>FTP</b> server IP        | 255 255 255 255 |  |
| <b>FTP User Name litest</b> |                 |  |
| <b>FTP Password</b>         | test            |  |
| $\blacksquare$ Enable       |                 |  |
| <b>Set</b>                  |                 |  |

*Figure 51: Enable log to remote FTP server*

• Click the "Set" button.

#### **6.8.9 System Reboot**

- $\triangleright$  To reboot the DTU:
	- Launch a web browser from a computer that is connected to DTU and access to web management system.
	- Select *Settings>System>System Reboot*.
	- Click the Rebootbutton.

**Note:**It would take about 90 seconds to reboot the system.

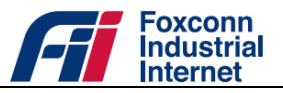

# **Revision History**

*Table 17: Revision history of this document*

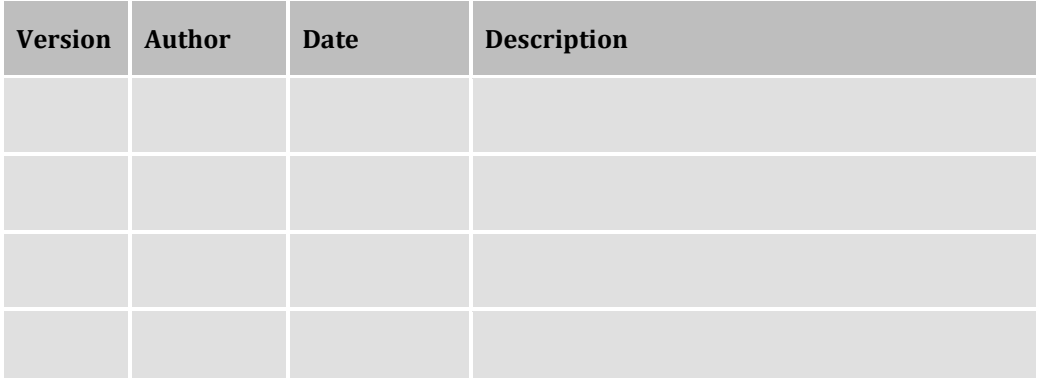